### **ESCUELA SUPERIOR POLITÉCNICA DEL LITORAL**

### **Facultad de Ingeniería en Electricidad y Computación**

INFORME DE MATERIA DE GRADUACIÓN

## **"DISEÑO E IMPLEMENTACIÓN DE UNA SOLUCIÓN DE VOIP PARA UN CALLCENTER QUE BRINDARA SOPORTE A USUARIOS"**

Previa a la obtención del Título de:

### **LICENCIADO EN REDES Y SISTEMAS OPERATIVOS**

Presentada por

## **DIEGO ARMANDO JIMÉNEZ PLÚAS**

### **DANIEL EDUARDO DÍAZ BRITO**

Guayaquil - Ecuador

2011

# **TRIBUNAL DE SUSTENTACIÓN**

Gabriel Antonio Astudillo Brocel

PROFESOR DE LA MATERIA DE GRADUACIÓN

Rayner Stalyn Durango Espinoza

\_\_\_\_\_\_\_\_\_\_\_\_\_\_\_\_\_\_\_\_\_\_\_\_\_\_\_\_\_\_\_\_\_\_\_\_\_\_\_\_\_\_\_

PROFESOR DELEGADO POR EL DECANO DE LA FACULTAD

# **DECLARACIÓN EXPRESA**

"La responsabilidad del contenido de este Trabajo de Grado, me corresponde exclusivamente; y el patrimonio intelectual de la misma a la Escuela Superior Politécnica del Litoral"

Diego Armando Jiménez Plúas

\_\_\_\_\_\_\_\_\_\_\_\_\_\_\_\_\_\_\_\_\_\_\_\_\_\_\_\_\_\_\_\_\_\_\_\_\_\_\_\_\_\_\_

Daniel Eduardo Díaz Brito

\_\_\_\_\_\_\_\_\_\_\_\_\_\_\_\_\_\_\_\_\_\_\_\_\_\_\_\_\_\_\_\_\_\_\_\_\_\_\_\_\_\_\_

## **RESUMEN**

El presente documento, consiste en la implementación de un call center y una central telefónica basada en Asterisk, que una vez realizada, permitió demostrar que es posible brindar un servicio con alta disponibilidad, mediante el uso de herramientas de código abierto.

Al inicio de este proyecto se estableció que la implementación de la infraestructura del call center, nos permitiría:

- Otorgar a los clientes todas las facilidades para hacer uso de nuestro servicio.
- Brindarle al servicio de call center una alta disponibilidad.
- Manejar un sistema de control de llamadas.
- Mantener un registro de tiempos de servicio.

Para cumplir con estos aspectos, se determinó que las herramientas a usar, debido a sus características y aporte al propósito, serían Elastix junto con su módulo de call center, clustering y heartbeat.

Para lograr esta implementación se hizo uso de Elastix como herramienta de administración gráfica, además de la adecuación de los distintos archivos de configuración pertenecientes al sistema operativo donde fue realizada. Logrando demostrar que mediante el uso de herramientas de código abierto, es posible brindar un servicio con alta disponibilidad.

## ÍNDICE GENERAL

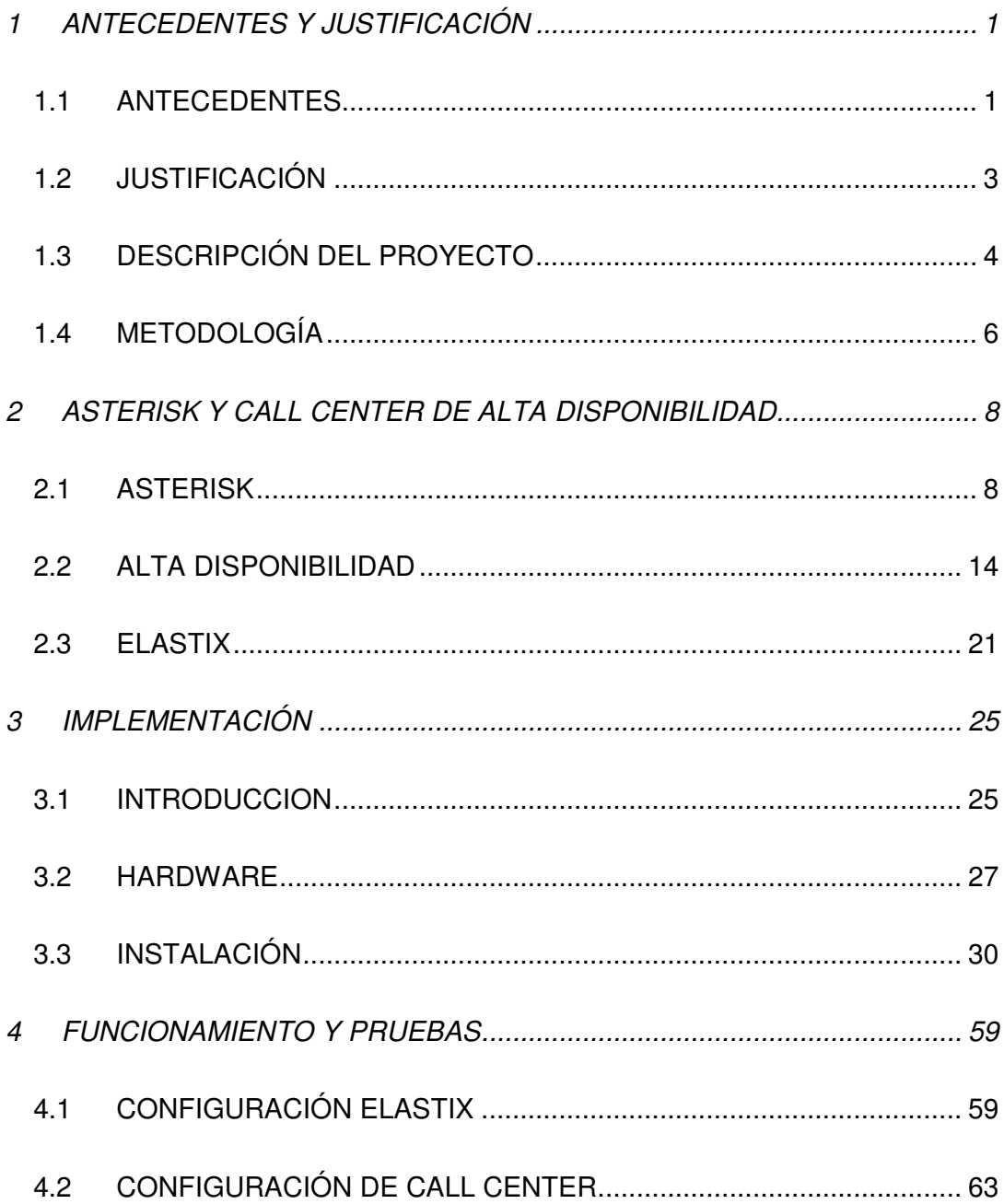

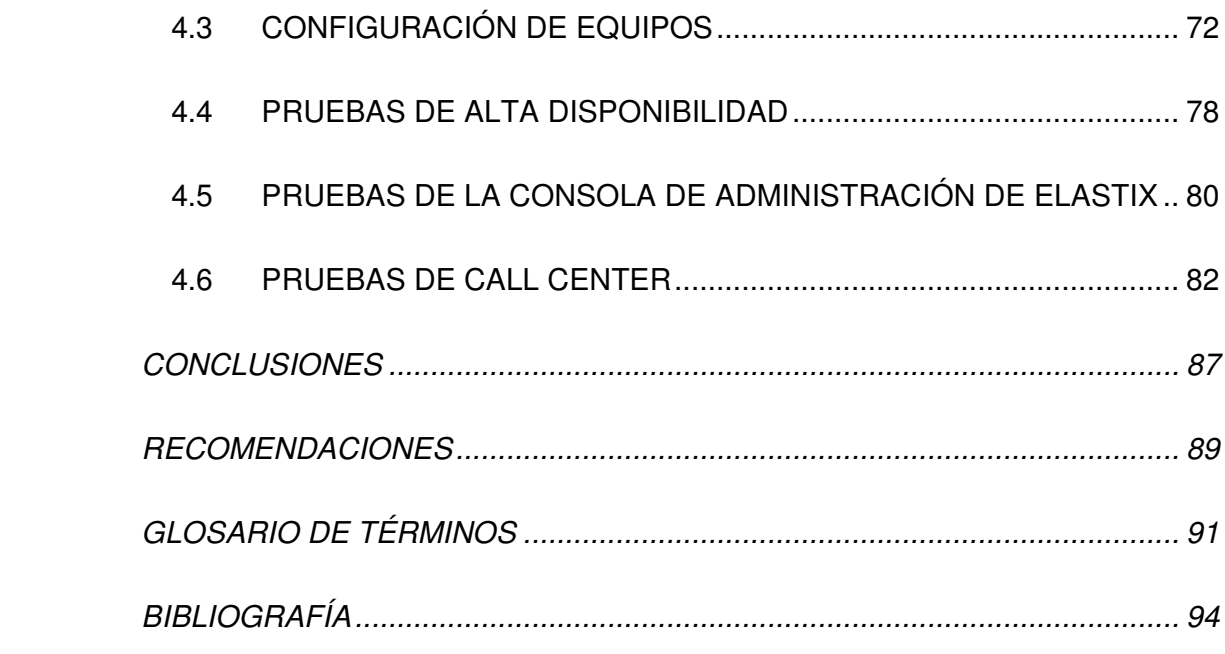

## **ÍNDICE DE FIGURAS**

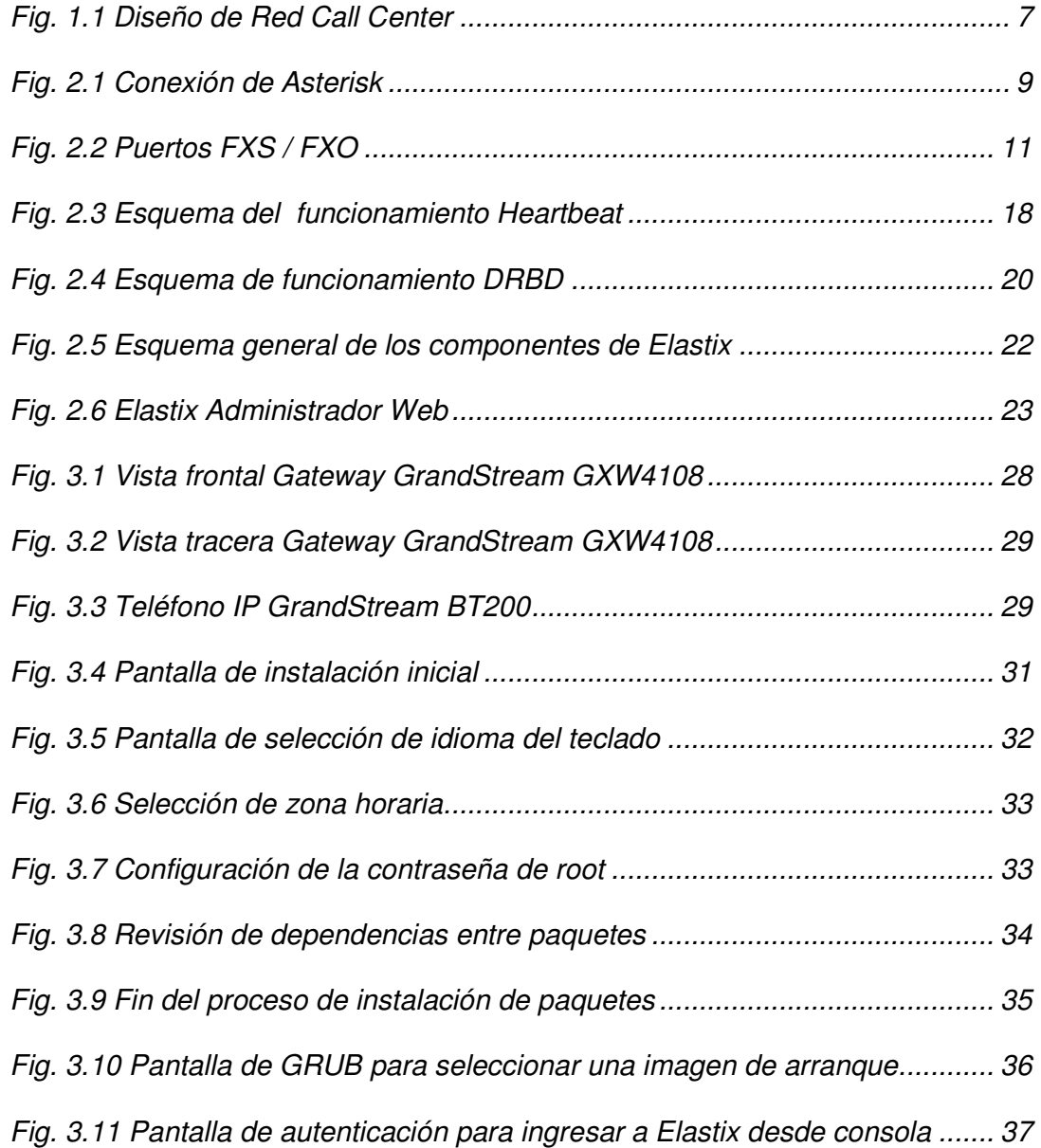

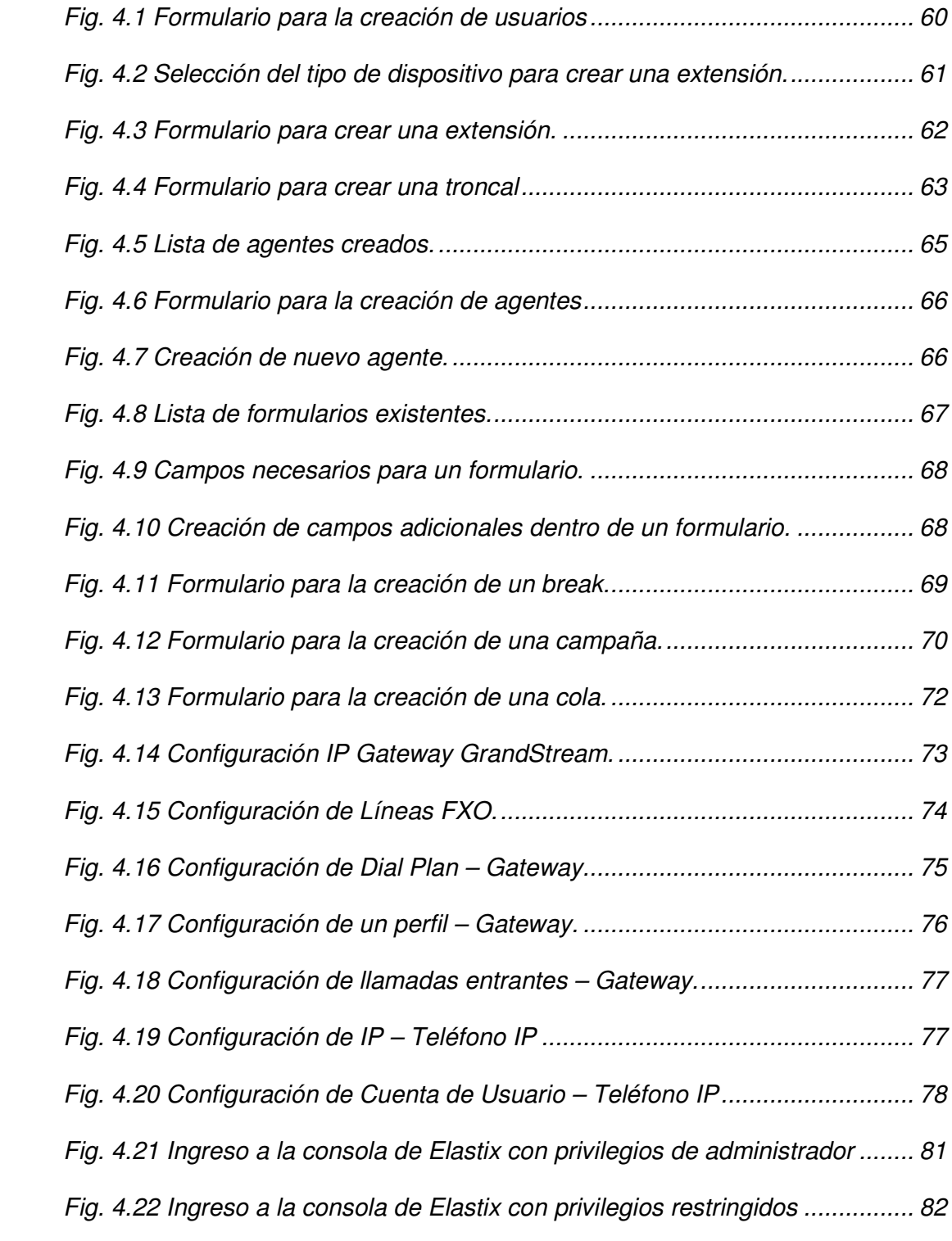

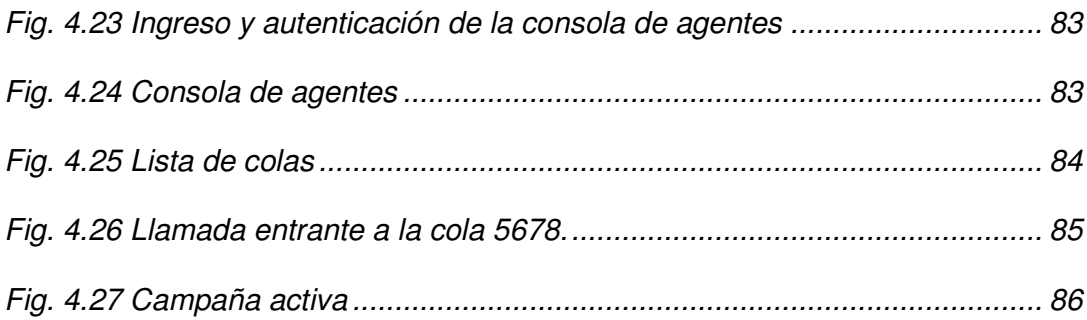

## **ÍNDICE DE TABLAS**

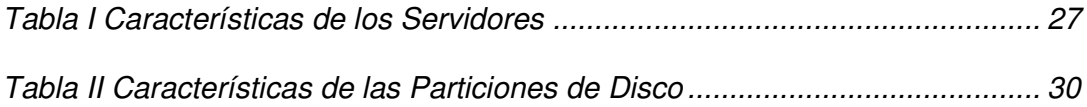

## **INTRODUCCIÓN**

Toda empresa privada tiene un fin lucrativo por lo que es importante implementar herramientas de bajo costo que le permitan cumplir con sus estándares de calidad.

Cuando se habla de empresas de servicios, se toman en cuenta productos intangibles cuya calidad se verá medida y valorada por la satisfacción del cliente.

Al tratarse de un call center, esta satisfacción se ve afectada por varios factores como la atención de los operadores, el tiempo de respuesta y la solución de problemas.

Para los aspectos cuantificables es importante implementar herramientas de control, que nos permitan evaluar resultados concretos, con el propósito de corregir o mejorar el servicio.

Siendo Asterisk una herramienta de código abierto, se puede realizar la implementación de un módulo de call center integrado a través de Elastix, para cumplir así con las necesidades del usuario a un bajo costo para la empresa.

**CAPÍTULO 1** 

## **1 ANTECEDENTES Y JUSTIFICACIÓN**

**1.1 ANTECEDENTES** 

Actualmente, la decisión de un cliente no solo se basa en la publicidad que una empresa le dé a su producto o servicio, sino también en cómo esta empresa brinda soluciones en tiempo real a través de las diferentes tecnologías de comunicación que juegan un papel muy importante en el mundo competitivo de hoy.

Es por esta razón que la implementación de una solución de Call Center/Mesa de Ayuda requiere de funcionalidades que estén disponibles 24x7 y con un tiempo de respuesta óptimo. Beneficiando no solo al cliente final, brindándole a este una pronta respuesta, sino también a la empresa que tendrá la oportunidad de satisfacer a más usuarios con la solución de sus problemas.

En el transcurso de los últimos años, se han desarrollado herramientas o tecnologías que ayudan al mejor desempeño de una infraestructura Call Center basado en Voz sobre el protocolo de internet, las cuales junto con la plataforma de Asterisk proporcionaran mayor flexibilidad al momento de optar por tecnologías emergentes, por ejemplo el hecho de recurrir a una solución mediante una página web minimiza el problema de la ubicación geográfica del cliente siendo atendida esta llamada de forma local.

La integración de estas tecnologías permite que la solución sea modular, al poder aumentar o disminuir las características en función a los requerimientos tanto del cliente como de la empresa. Este proyecto se basa en satisfacer todos estos puntos dando como resultado una solución escalable, flexible y a bajo costo.

## **1.2 JUSTIFICACIÓN**

Debido a la gran demanda de las empresas por adquirir una solución de call center con características de alto rendimiento y teniendo en mente que el usuario final será el más beneficiado por dicha solución, nace la necesidad de desarrollar un ambiente de alta disponibilidad que también permita ajustarse al continuo crecimiento de la empresa.

Para esto existen alternativas de Software Libre tales como Asterisk, que proporciona características adaptables y facilita la integración con diferentes tecnologías de cluster sean estas LVS, HeartBeat o DRBD que hacen posible la redundancia en diferentes aspectos del sistema.

## **1.3 DESCRIPCIÓN DEL PROYECTO**

#### **1.3.1 OBJETIVO GENERAL**

Implementar un Call Center, que a través de la Alta Disponibilidad, se brinde un servicio óptimo a los usuarios que deseen establecer comunicación ya sea por medio de la red telefónica local o internet.

## **1.3.2 OBJETIVOS ESPECÍFICOS**

- Diseñar un modelo de comunicación basado en voz sobre el protocolo de internet.
- Implementar un ambiente redundante y sincronizado que nos facilite el levantamiento de nuevas centrales IP.
- Brindar una rápida recuperación de servicios mediante el uso de un clúster.

El proyecto consiste en implementar una solución redundante de Call Center para una mesa de ayuda, mediante el uso de dos centrales telefónicas basadas en Asterisk. Un equipo que va a cumplir las funciones de Gateway para las llamadas desde y hacia la red analógica, este equipo estará equipado con puertos FXS y FXO.

Gracias a este diseño nos aseguramos de brindar una alta disponibilidad con la excepción del Gateway.

Los operadores del call center se valdrán de un módulo de Elastix para la atención y registro de las llamadas recibidas. Esta herramienta se integra con Asterisk de manera que se puede llevar un control más eficiente del servicio brindado.

## **1.4 METODOLOGÍA**

Se utilizarán tres equipos físicos, dos serán los servidores en los cuales estará instalado Elastix, y a su vez Asterisk y el module de Call Center y el tercero será el Gateway que nos proporcionará la conexión hacia la red de telefonía pública conmutada. Los dos servidores se encontrarán formando un clúster con el servicio Asterisk y Call Center, el cual tendrá una IP Virtual, al cual los usuarios se conectarán. Estos servidores contarán con una base de datos sincronizada y compartida en MySQL, la cual nos asegurará que siempre tendrán ambos servidores la misma información. El diseño se muestra en la Figura 1.1.

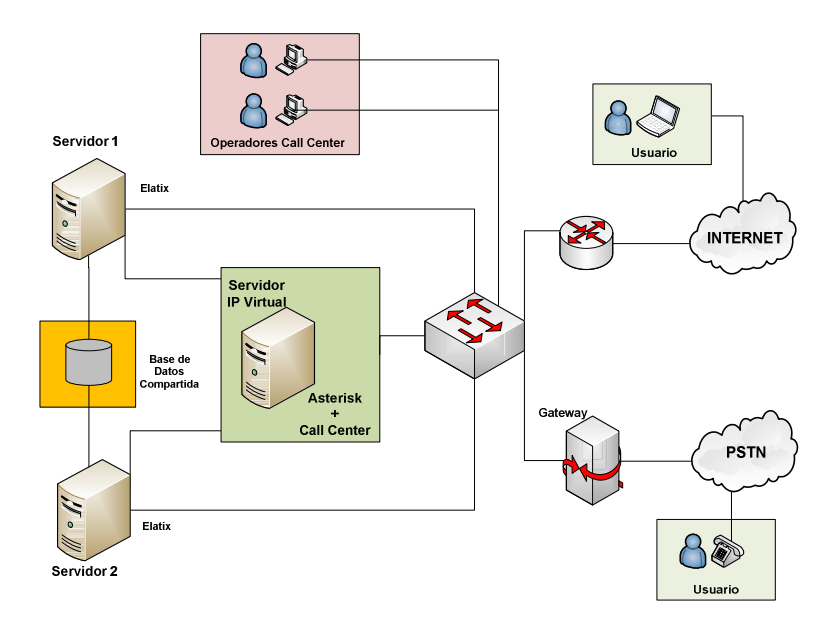

Fig. 1.1 Diseño de Red Call Center

**CAPÍTULO 2** 

# **2 ASTERISK Y CALL CENTER DE ALTA DISPONIBILIDAD**

**2.1 ASTERISK** 

Asterisk es un software libre de código abierto que convierte un computador en una central telefónica IP. Soporta una amplia gama de protocolos de telefonía IP que incluye alta compatibilidad con el manejo y transmisión de voz sobre interfaces de telefonía tradicional en particular las líneas analógicas, líneas RDSI-BRI y troncales digitales T1/E1. Soporta una amplia gama de protocolos de (VoIP) como SIP, IAX2, H.323 y MGCP (Fig. 2.1).

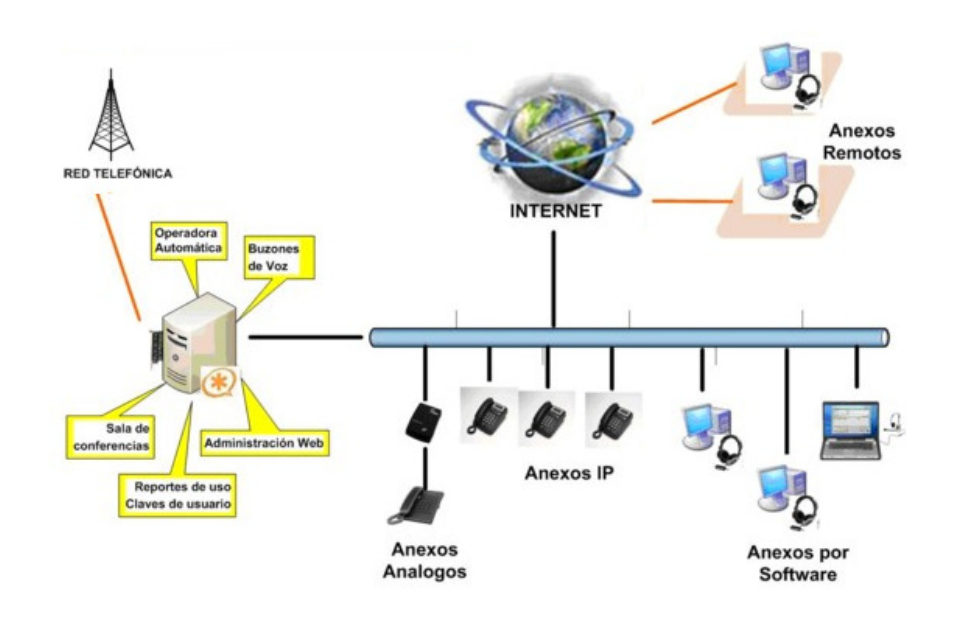

Fig. 2.1 Conexión de Asterisk

Originalmente fue desarrollado bajo Linux pero actualmente está siendo distribuida también para sistemas operativos tales como BSD, MacOSX, Solaris y Microsoft Windows, aunque la plataforma nativa (Linux) es la versión más estable de todas. Nos brinda muchas características adicionales como buzón de voz, conferencias, distribución automática de llamadas y muchas otras más.

Asterisk como tal ha tenido una gran acogida en el mercado puesto que es una tecnología emergente, de bajo costo y tan eficiente como lo puede ser una PBX Tradicional hoy en día.

Asterisk nos permite conectar teléfonos analógicos convencionales, a través del uso de tarjetas conectadas al servidor con puertos FXO o FXS, a la red IP.

Los puertos FXS tienen la capacidad de generar una señal eléctrica que hace que se genere un timbre en el teléfono, estos emulan las mismas señales que en las líneas telefónicas tradicionales analógicas, por lo que se conectan a ellos todo tipo de dispositivos que necesitan de ese timbre: teléfonos analógicos y faxes.

Por otro lado los puertos FXO se comportan como terminales, estos necesitan del timbre que desarrollan el comportamiento de las llamadas. Se conectan a ellos líneas analógicas de telefonía tradicional, también extensiones analógicas de centrales PBX.

En la Figura 2.2 se puede apreciar los distintos tipos de dispositivos que se pueden conectar a los puertos FXS y FXO.

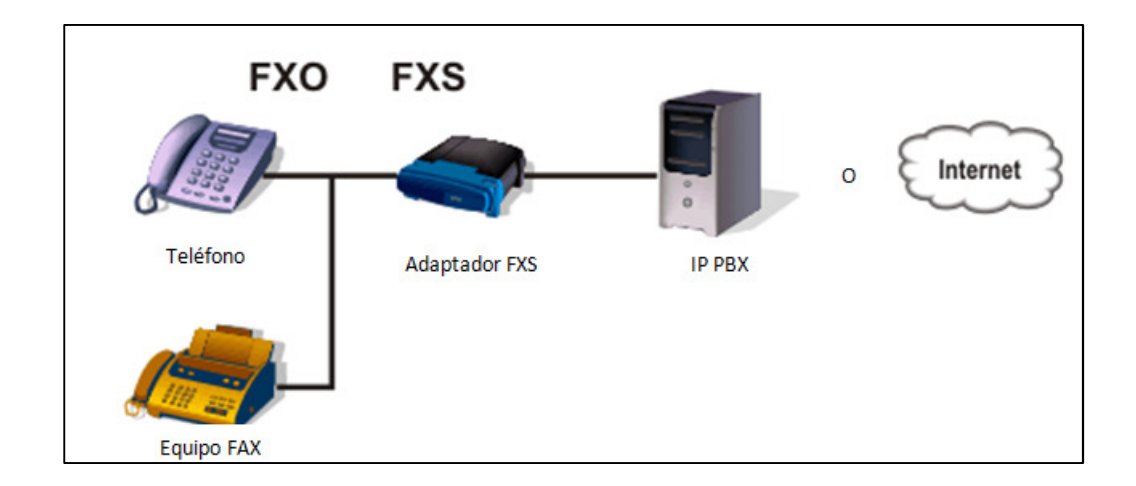

Fig. 2.2 Puertos FXS / FXO

### **2.1.1 FUNCIONALIDADES DE ASTERISK**

- Funciona como un servidor dedicado VoIP.
- Soporta virtualización ya sea utilizando Virtual Box o WMWare.
- Soporta hasta 150 extensiones por cada sistema Asterisk y más de 150 cuando se trabaja con varios servidores (clustering), dependiendo de la robustez del equipo.
- Ofrece la capacidad de interconectar la red telefónica convencional hacia nuestra red IP y viceversa.
- Soporta líneas de telefonía analógica, líneas RDSI, VoIP (voz a través de Internet).
- Capacidad para realizar transferencias de llamadas.
- Desvío de llamadas si está ocupado o no contesta.
- Ofrece opciones como: No molestar y llamada en espera.
- Capacidad para realizar conferencias (2 o más usuarios simultáneamente).
- Identificador de llamada (CallerID).
- Ofrece menús interactivos y guiados.
- Música en espera y en transferencia de llamadas con la posibilidad de introducción de archivos actualizables por el usuario.
- Buzones de voz protegidos por contraseña.
- Envío de mensajes del buzón de voz al correo electrónico.
- Gestión de listas negras (números telefónicos con acceso prohibido).
- Registro y listados de llamadas entrantes y salientes, con gráficas de consumo.
- Ruteo de llamadas salientes por parámetros configurables.
- Funcionalidades para trabajar con Bases de Datos (MySQL).
- Entorno gráfico para una fácil configuración y administración via web.
- Gestión de colas de llamadas entrantes (solución para Call Centers)
- Grabación de llamadas entrantes y salientes (solución para Call Centers)
- Monitoreo de llamadas en curso.
- Soporta videoconferencia con protocolos SIP e IAX2.

#### **2.1.2 VENTAJAS**

• Puede disponer desde funcionalidades básicas de una central como desvíos de llamadas, capturas, trasferencias, multi-conferencias, hasta las más avanzadas tales como Buzones de voz, etc.

- En términos de escalabilidad se pueden tener desde 10 usuarios en una pequeña empresa, hasta cientos de usuarios en una gran empresa que pueden estar distribuidos en diferentes sucursales.
- Es mucho más bajo en lo que a costo compete debido que es un sistema de código abierto, utiliza desde una plataforma de hardware estándar hasta potentes servidores y tarjetas para las interfaces de telefonía ya sean estas analógicas o digitales, lo que ha ido abaratando los costos de esta tecnología.

## **2.2 ALTA DISPONIBILIDAD**

Un servicio que debería estar operativo 24/7 debe mantener un esquema de alta disponibilidad estructurado correctamente. Implementaremos este esquema a través de dos herramientas que nos aseguraran la alta disponibilidad. La primera será realizar clustering a través de Heartbeat y la segunda será utilizar

DRBD el cual es un sistema de sincronización entre clusters para que los servidores estén constantemente actualizados y sincronizados.

### **2.2.1 CLUSTERING**

El concepto de clustering se aplica a un grupo de computadoras construidas mediante la utilización de componentes comunes de hardware y que se comportan como si fuesen una única computadora.

Hoy en día desempeñan un papel importante en la solución de problemas de rendimiento y alta disponibilidad.

La tecnología de clúster ha evolucionado en apoyo de actividades que van desde aplicaciones que necesitan grandes requerimientos de procesamiento y software de misión crítica, servidores web y comercio electrónico, hasta bases de datos de alto rendimiento, entre otros usos. Los clúster son empleados para

mejorar el rendimiento y/o la disponibilidad por encima de la que se espera de un solo computador.

Un clúster puede brindar los siguientes servicios:

- Alto rendimiento
- Alta disponibilidad
- Balanceo de carga
- Escalabilidad

La creación del clúster es fácil y económica debido a su flexibilidad, estos se pueden clasificar de la siguiente forma:

- Clúster homogéneo: todos tienen la misma configuración de hardware y sistema operativo.
- Clúster semi-homogéneo: diferente rendimiento pero con arquitecturas y sistemas operativos similares.
- Clúster heterogéneo: tienen diferente hardware y sistema operativo.

Aparte de todo este proceso de creación, es necesario proveer un sistema de control del clúster. Este se encargara de interactuar con el usuario y los procesos que corren en él para optimizar el funcionamiento del clúster.

En resumen un clúster es un grupo de varios computadores unidas por redes de alta velocidad, de tal forma que el grupo es visto como una sola computadora, más potente que los comunes de escritorio.

#### **2.2.2 HEARTBEAT**

HeartBeat es una aplicación de fuente abierta que permite configurar sistemas de Alta Disponibilidad a través de un clúster, mediante el cual se ofrece procesos de comunicación y monitoreo de los nodos que están formando el clúster. Está desarrollado para sistemas operativos Linux, FreeBSD y Solaris.

Como se observa en la Figura 2.3, éste funciona configurando dos o más servidores como maestro y el resto como esclavo. HeartBeat usa una dirección IP lógica (Alias) la cual es configurada dentro de los parámetros y a la cual los clientes enviaran sus requerimientos, gracias a esto, como ya fue indicado anteriormente, los clientes lo verán como un servidor más en la red. La comunicación entre los servidores puede ser punto a punto y la comunicación puede ser realizada a través de un cable de red o serial.

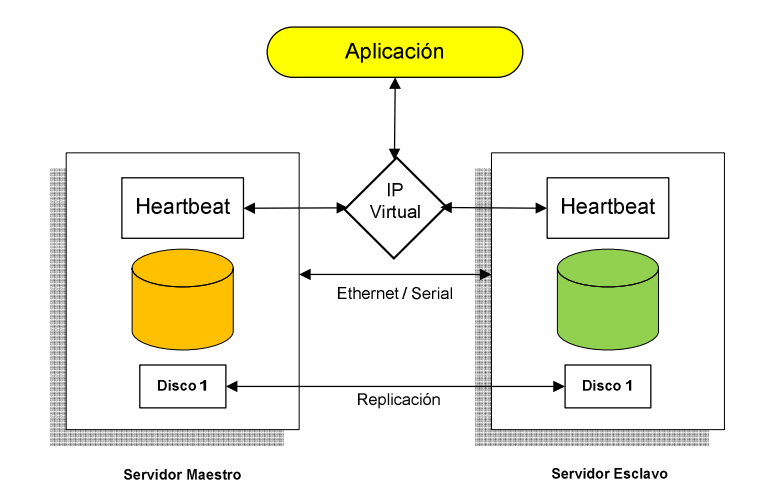

Fig. 2.3 Esquema del funcionamiento Heartbeat

HeartBeat envía pequeños paquetes de control, los cuales verifican que el servidor maestro esté funcionando. Estos paquetes requieren que el servidor en cuestión responda, caso contrario HeartBeat determinará que el servidor maestro está inactivo/caído y automáticamente levanta el servidor esclavo para que asuma el control de la red.

Gracias a esto se obtiene tiempos de respuesta mucho menores ante un fallo y también un costo menor de operación puesto que optimiza el trabajo y permite estar constantemente al tanto del estado de un servicio.

#### **2.2.3 DRBD (DISTRIBUTED REPLICATED BLOCK DEVICE)**

DRBD se refiere a dispositivos de bloque concebido como un bloque de construcción para formar clusters de alta disponibilidad (HA). Esto se hace por reflejo de un dispositivo de bloque entero a través de una red asignada. DRBD se puede entender como una red basada en RAID-1.

En la Fig. 2.4, las dos ilustraciones de color naranja representan dos servidores que forman un clúster HA. Las ilustraciones contienen los componentes habituales de un kernel Linux: sistema de archivos, cache, planificador de disco, controladores de disco, protocolo TCP / IP y una tarjeta de interfaz de red (NIC). Las flechas en negro ilustran el flujo de datos entre estos componentes.

Las flechas de color naranja muestran el flujo de datos, como espejos DRBD los datos de un servicio de alta disponibilidad desde el nodo activo del clúster HA al nodo en espera del clúster HA.

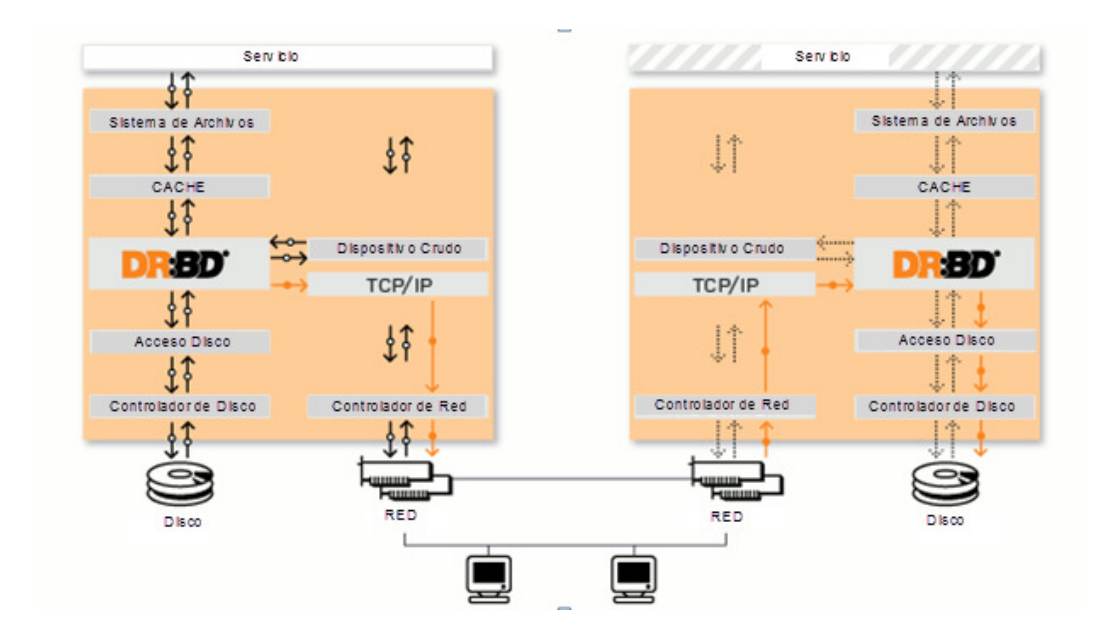

Fig. 2.4 Esquema de funcionamiento DRBD

Una consecuencia de la duplicación de datos a nivel de dispositivo de bloque es que se puede acceder a sus datos (utilizando un sistema de archivos) sólo en el nodo activo. Esto no es un defecto de DRBD pero es causado por la naturaleza de la mayoría de los sistemas de archivos (ext3, XFS, JFS, ext4.). Sistemas de archivos que están diseñados para que un equipo pueda tener acceso a un disco, debido a esto no se puede dar acceso a dos equipos con un disco virtual compartido.

### **2.3 ELASTIX**

Elastix fue creado y actualmente es mantenido por la compañía ecuatoriana PaloSanto Solutions. Elastix es una distribución libre de Servidor de Comunicaciones Unificadas que integra en un solo paquete:

- VoIP PBX
- Fax
- Mensajería Instantánea
- Email
- Colaboración

Elastix implementa gran parte de su funcionalidad sobre 4 programas de software muy importantes como son Asterisk, Hylafax, Openfire y Postfix. Estos brindan las funciones de PBX, Fax, Mensajería Instantánea e Email, respectivamente. (Fig. 2.5)

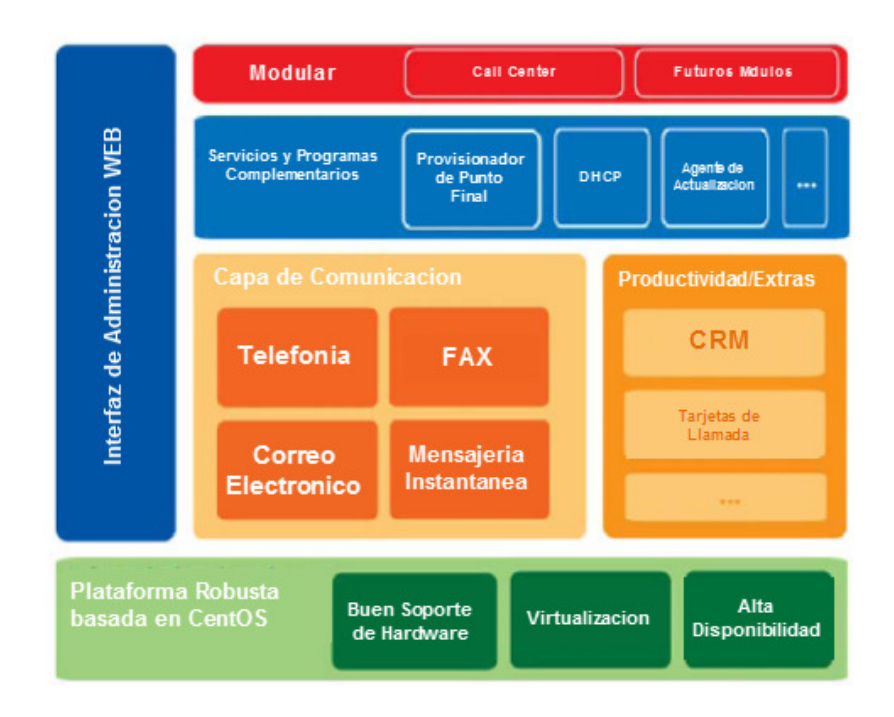

Fig. 2.5 Esquema general de los componentes de Elastix

### **2.3.1 CALL CENTER - ELASTIX**

Elastix posee un módulo de Call Center (Fig. 2.6), que permite la integración con herramientas de CRM (Customer Relationship Management) basadas en servicios web.

| elastix<br><b>FRAUDRICH TO COMPROMISATE</b> | <b>Call Center</b><br>IM<br><b>PBX</b><br><b>Reports</b><br><b>System</b><br>Fax<br><b>Extras</b><br>Email<br>Agenda |                                                    |                                                 |                                               | About Elestix 1.2.1-4                         | Logout   |
|---------------------------------------------|----------------------------------------------------------------------------------------------------|----------------------------------------------------|-------------------------------------------------|-----------------------------------------------|-----------------------------------------------|----------|
| <b>Outgoing Campaigns</b>                   | <b>Agent Console</b><br><b>Agents</b>                                                                                | <b>Break Administrator</b><br><b>Ingoing Calls</b> | <b>Reports</b><br><b>Forms</b><br><b>Client</b> |                                               |                                               | • •      |
| Reports Break                               | <b>Reports Break</b>                                                                                                 |                                                    |                                                 |                                               |                                               |          |
| Calls Detail                                |                                                                                                    |                                                    |                                                 |                                               |                                               |          |
| Calls per hour                              | 16 Sep 2008<br>Date: *<br><b>Ford</b>                                                                                |                                                    |                                                 |                                               | Find                                          |          |
| <b>Ingoing Calls Success</b>                |                                                                                                    |                                                    |                                                 |                                               |                                               |          |
| Calls per Agent                             | # Export                                                                                                    |                                                    |                                                 | / Start / Previous (1 - 5 of 5) Next \ End Mr |                                               |          |
|                                             | No. Agent                                                                                                    | <b>Agent Name</b>                                  | <b>Hold</b>                                     | sahh                                          | <b>Junch</b>                                  | reunion  |
| <b>Hold Time</b>                            | 100                                                                                                    | Reynaldo Gaibor                                    | 00:00:00                                        | 00:00:00                                      | 00:00:00                                      | 00:00:00 |
| Login Logout                                | 101                                                                                                    | Jorge Fonseca                                      | 00:00:00                                        | 00:00:00                                      | 00:00:00                                      | 00:00:00 |
|                                             | 102                                                                                                    | Henry Guerra                                       | 00:00:00                                        | 00:00:00                                      | 00:00:00                                      | 00:00:00 |
|                                             | 204                                                                                                    | Sandra Morocho                                     | 00:00:00                                        | 00:00:00                                      | 00:00:00                                      | 00:00:00 |
|                                             | 203                                                                                                    | Francisco Chorlango                                | 00:00:00                                        | 00:00:00                                      | 00:00:00                                      | 00:00:00 |
|                                             |                                                                                                    |                                                    |                                                 |                                               | / Start / Previous (1 - 5 of 5) Next / End // |          |

Fig. 2.6 Elastix Administrador Web

Es posible grabar las llamadas de los clientes, registrar el momento en el que estas son realizadas, mostrar la información de los usuarios que se comunican con el Call Center y que hayan sido registrados con anterioridad en la base de datos para así brindar una mejor atención. Guarda los registros históricos de cada contacto y permite el diseño de un menú de voz interactiva (IVR) para proporcionar consultas de autoservicio.

Es una excelente opción para llevar a cabo nuevos negocios, ya sea funcional o centro de llamadas de conmutación telefónica (PBX).

Estas son algunas de las características de este módulo de Call Center:

- Marcador predictivo de código abierto
- Soporte para listas de no llamado (Do-Not-Call List)
- Soporte para campañas salientes y entrantes
- Formularios pueden ser asociados a una campaña y diseñados a través de una interfaz web paso-a-paso.
- Un "Script" puede ser asociado a una campaña
- Consola de agente
- Soporte para varios tipos de Breaks
- Reportación avanzada
- Integración con CRM (basados en Servicios Web)
- Capacidad de conexión a bases de datos: Oracle, MS SQL, Mysql y PostgreSQL

# **CAPÍTULO 3**

# **3 IMPLEMENTACIÓN**

**3.1 INTRODUCCION** 

Al implementar el proyecto de Call Center utilizando Asterisk, demostraremos las bondades, capacidades y flexibilidad de este software, permitiéndonos cumplir con características propias de un sistema que cumple con los requerimientos propios de una infraestructura estable con alta disponibilidad, escalabilidad y confiabilidad.

Los recursos brindados podrán brindar una solución al alcance de una pequeña o media empresa, con ahorros significativos, prescindiendo de una central tradicional que en si conlleva grandes gastos.

Podremos acceder desde la red telefónica convencional hacia nuestra red IP y viceversa. Adicionalmente mediante nuestro sitio web, el cliente podrá utilizar un web phone, a través del cual podrán comunicarse con el call center.

## **3.2 HARDWARE**

Para esta implementación los requisitos del hardware podrían considerar el tema de escalabilidad en el tiempo, para esto consideramos equipos que cumplan con características de rendimiento óptimas. Asterisk, por ser en si un sistema liviano, podría ser implementado con equipos de características mínimas, pero para este proyecto utilizaremos un hardware robusto.

## **3.2.1 SERVIDORES**

Para nuestra implementación utilizaremos 2 equipos con las siguientes características:

| Procesador     | Intel Quad Core 4 GHz |  |
|----------------|-----------------------|--|
| Memoria RAM    | 4 GB                  |  |
| Disco Duro     | 250 GB                |  |
| Disco Duro     | 120 GB                |  |
| Tarjeta de Red | 10/100/1000 Mbps      |  |

Tabla I Características de los Servidores

### **3.2.2 PUERTA DE ENLACE (GATEWAY)**

Para la comunicación con la red telefónica pública conmutada utilizaremos un Gateway analógico GrandStream GXW4108 (Fig. 3.1). Este dispositivo está equipado con 8 puertos FXO. Cada uno de los puertos puede tomar la señal de una línea fija analógica.

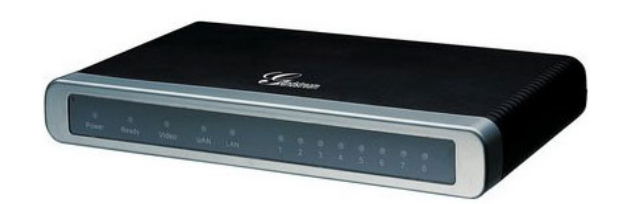

Fig. 3.1 Vista frontal Gateway GrandStream GXW4108

El GXW4108 está equipado con dos puertos Ethernet (RJ-45) puertos de modo que será capaz de utilizar el dispositivo como interruptor (Fig. 3.2). Es compatible con diferentes códecs de audio como G711, G723, G729 y GSM. El firmware puede ser actualizado para así corregir o agregar funcionalidades.

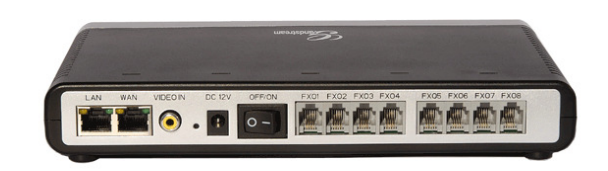

## Fig. 3.2 Vista tracera Gateway GrandStream GXW4108

# **3.2.3 TELEFONO IP**

GrandStream BT200 (Fig. 3.3). Este teléfono lo hemos utilizado para realizar las pruebas. Al igual que los teléfonos utilizados en los laboratorios, éste brinda las mismas funcionalidades.

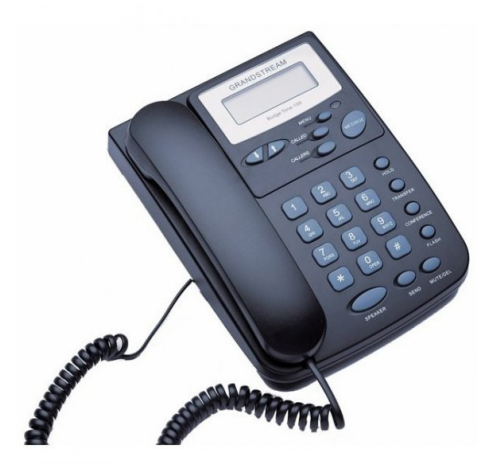

Fig. 3.3 Teléfono IP GrandStream BT200

# **3.3 INSTALACIÓN**

Previo a la instalación de Elastix, se recomienda haber creado tres particiones, debido que una va a ser utilizada por Elastix y las otras dos por DRBD.

Las características de estas particiones son las siguientes:

| Partición           | Tamaño Mínimo    | Tipo de Sistema de<br>Archivos |
|---------------------|------------------|--------------------------------|
| Disco 1 Partición 1 | 20 <sub>GB</sub> | Ext <sub>3</sub>               |
| Disco 2 Partición 1 | 400 Mb           | Ext3                           |
| Disco 2 Partición 2 | 160 Mh           | Fxt3                           |

Tabla II Características de las Particiones de Disco

# **3.3.1 INSTALACIÓN DE ELASTIX**

Asegúrese de que su computador arranque de la unidad óptica (CDROM), caso contrario deberá habilitar esta opción en el BIOS de su máquina. Quemar la imagen de Elastix en un disco y proceder con la instalación. Si la grabación se realizó correctamente debería obtener una pantalla como la siguiente (Fig. 3.4):

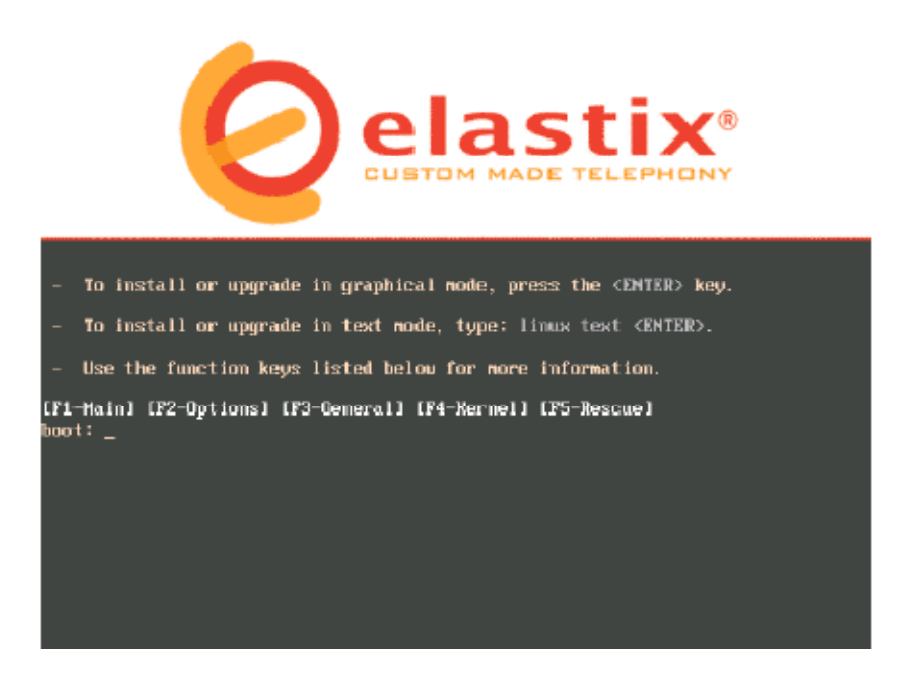

Fig. 3.4 Pantalla de instalación inicial

Adicional a esto, el CD de instalación de Elastix formateará todo el disco duro durante el proceso de instalación, es por esto que se debe asegurar de no tener información valiosa en éste.

### **Paso 2**

Presionar ENTER o esperar a que el CD inicie la instalación automáticamente. Proceda a escoger el tipo de teclado de acuerdo al idioma (Fig. 3.5). Si su teclado es de idioma español seleccione la opción "es".

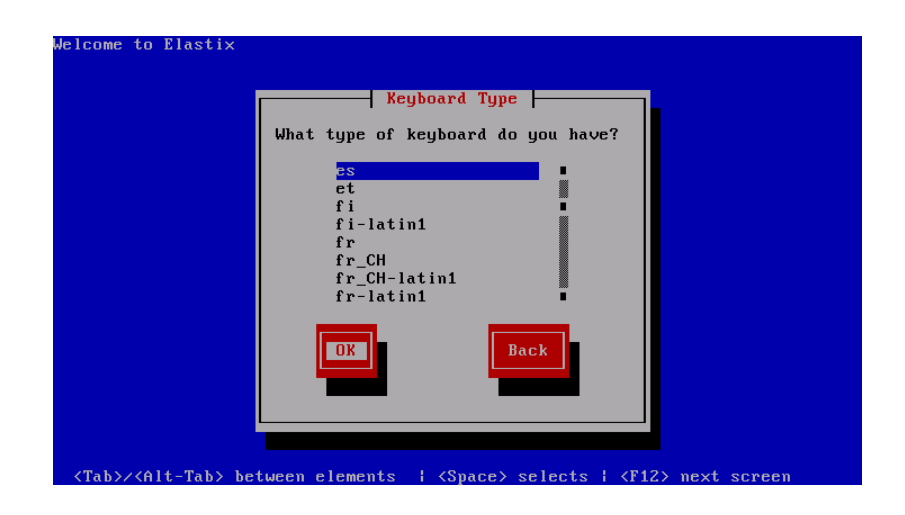

Fig. 3.5 Pantalla de selección de idioma del teclado

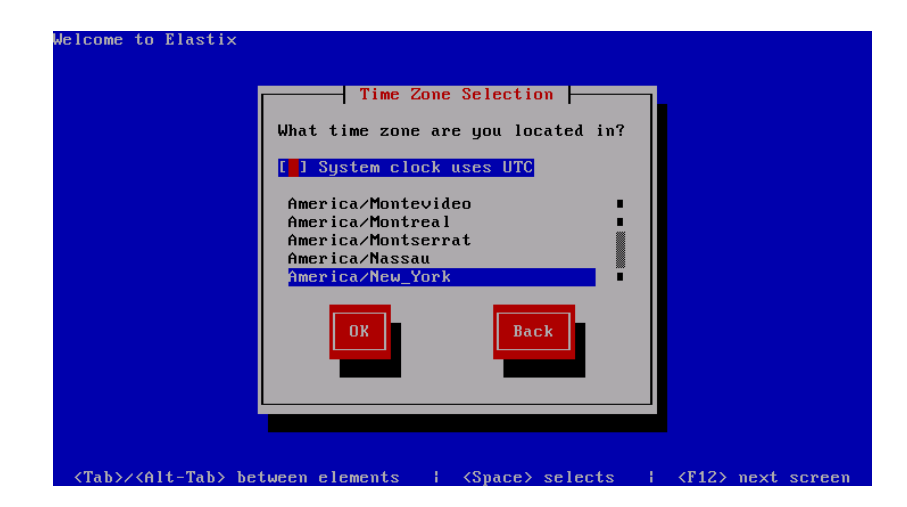

Seleccione la hora zona horaria de su región (Fig. 3.6).

Fig. 3.6 Selección de zona horaria

# **Paso 4**

to Elasti **Root Password F** Pick a root password. You must type it<br>twice to ensure you know what it is and<br>didn't make a mistake in typing. Remember<br>that the root password is a critical part<br>of system security! Password:<br>Password (confirm):  $\langle$ Tah  $\times$ Alt  $-Ta b$  $\langle$ Space> selects  $\times$ F12

Digite la contraseña que será usada por el administrador de Elastix (Fig. 3.7).

Fig. 3.7 Configuración de la contraseña de root

Los siguientes procesos de instalación se realizarán de forma automática por el sistema. A continuación detallamos los siguientes procesos:

1.- Primero el programa de instalación buscará las dependencias necesarias para la instalación (Fig. 3.8).

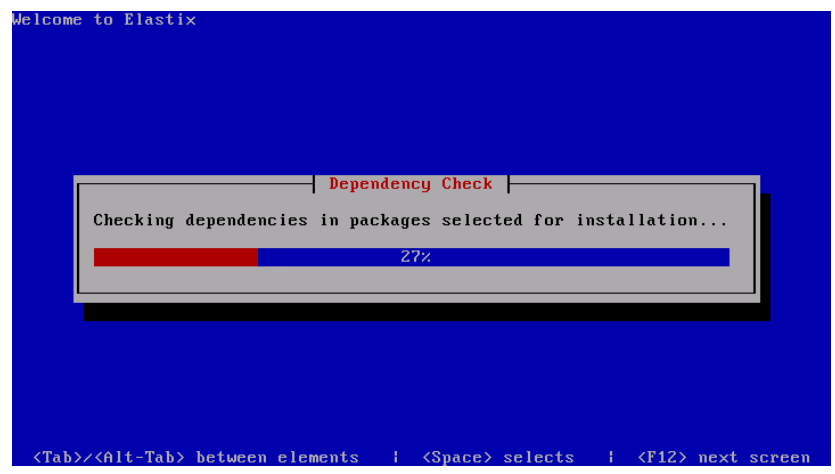

Fig. 3.8 Revisión de dependencias entre paquetes

2.- Luego de esto el sistema procederá a instalar los paquetes (Fig. 3.9).

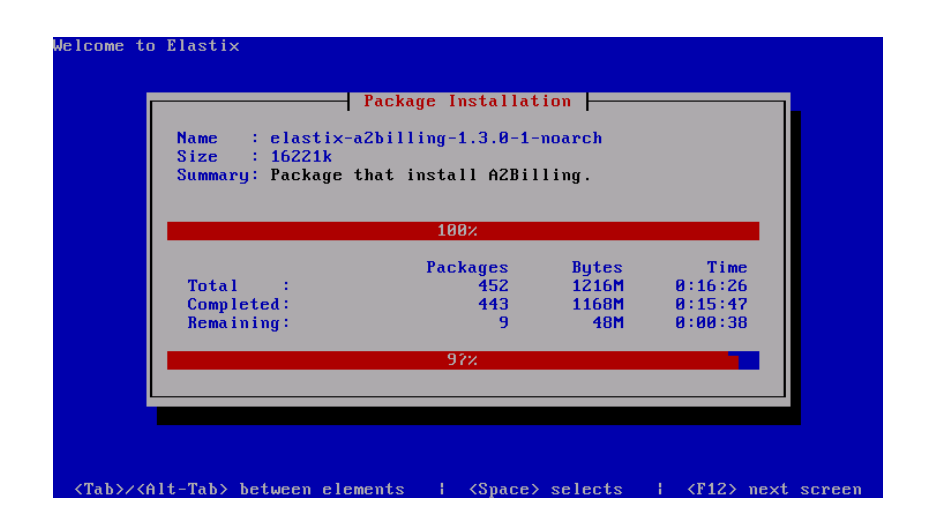

Fig. 3.9 Fin del proceso de instalación de paquetes

Luego de reiniciar el sistema arrancará automáticamente el siguiente kernel: Elastix-base (2.6.18-53.1.19.e15) tal como se muestra en la imagen siguiente (Fig. 3.10).

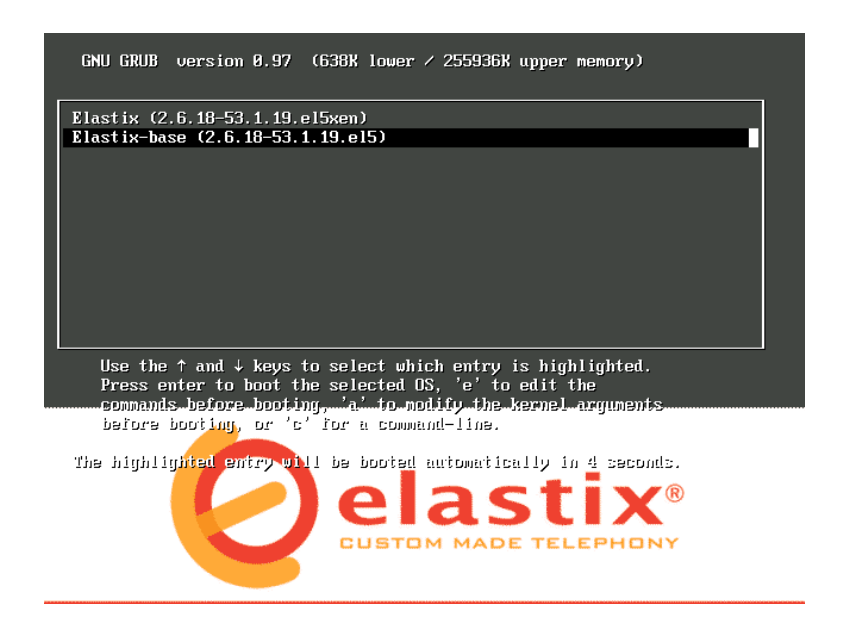

Fig. 3.10 Pantalla de GRUB para seleccionar una imagen de arranque

Ingrese como usuario root y la contraseña digitada al momento de la instalación

(Fig. 3.11).

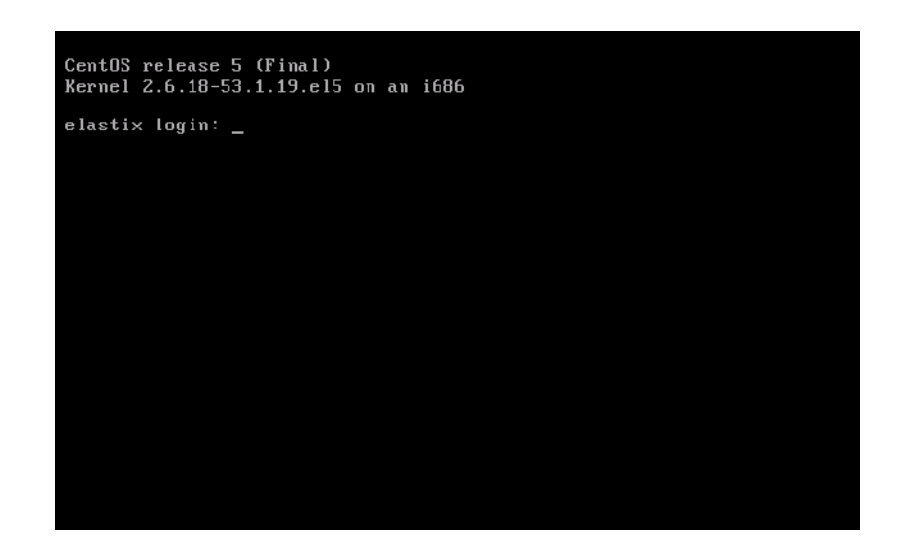

Fig. 3.11 Pantalla de autenticación para ingresar a Elastix desde consola

# **3.3.2 CONFIGURACION DE RED**

Como segundo paso en el proceso de configuración de Elastix, es necesario configurarle la dirección IP a nuestros servidores. Este sencillo paso se lo realiza editando el archivo de red del servidor que se lo encontrará en la siguiente ruta: /etc/sysconfig/network-scripts/ifcfg-eth0.

El archivo debería quedar con los siguientes parámetros:

# Advanced Micro Devices [AMD] 79c970 [PCnet32 LANCE] DEVICE=eth0 HWADDR=00:0C:29:87:F5:D3 ONBOOT=yes IPADDR=192.168.27.121

NETMASK=255.255.255.0 NETWORK=192.168.27.0 GATEWAY=192.168.27.254 DNS1=200.25.197.8 Para nuestro caso, el segmento de red a utilizar es la red 192.168.27.0/24.

Editar luego el archivo "/etc/hosts" y agregar las siguientes líneas:

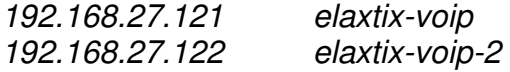

Las cuales representan el nombre de host que va a tener cada servidor.

 $elaxtix-voip =$  servidor maestro

elaxtix-voip-2 = servidor esclavo

#### **3.3.3 CREACION DE PARTICIONES DE DISCO**

Antes de continuar con la instalación y configuración, necesitamos tener listas las dos particiones mencionadas al principio, puesto que de estas dos se va a valer DRBD. Una para el almacenamiento de los datos compartidos por ambos PCs y la otra partición para guardar Metadatos, información que es utilizada solo por DRBD para la correcta sincronización entre estos. Primero necesitamos saber el nombre del disco que vamos a utilizar para crear las dos particiones. Utilizamos el comando "ls /dev" para verlo.

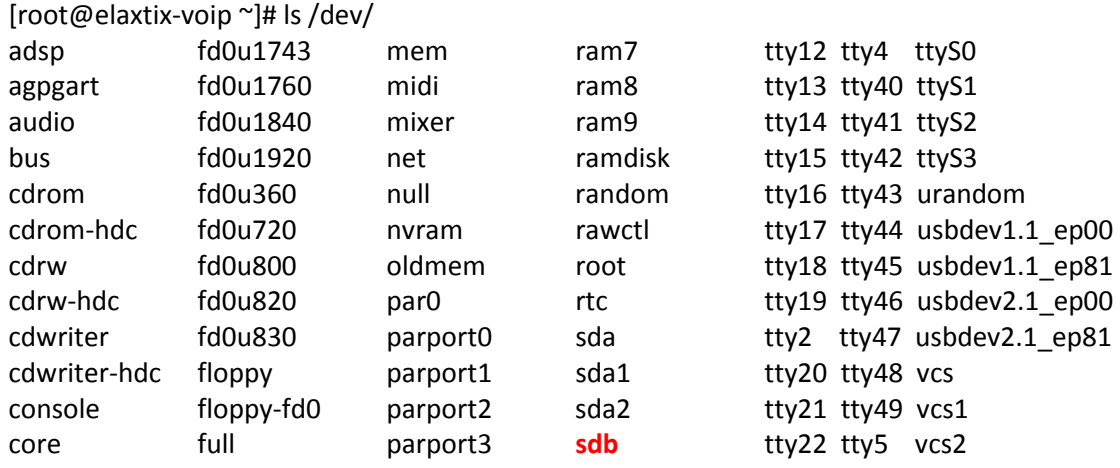

Para nuestro caso el disco se llama "sdb". Procedemos a crear un nuevo

sistema de archivos con el comando "Fdisk".

[root@elaxtix-voip ~]# fdisk /dev/sdb Orden (presione m para obtener ayuda):

Orden (m para obtener ayuda): **n** Acción de la orden e Partición extendida p Partición primaria (1-4) Número de particiÃ<sup>3</sup>n (1-4): 1 Primer cilindro (1-130, valor predeterminado 1): **1** Se está utilizando el valor predeterminado 1 Último cilindro o tamaño máximo (1-130, valor predeterminado 130): 50

Orden (presione m para obtener ayuda):

Para crear una nueva partición presionar (n) + enter para nueva y (p) + enter para partición. Crear una partición 1 desde el cilindro 1 hasta el 50, para representar una partición de 400Mb. Y otra partición 2 desde el cilindro 51 hasta el 71 para representar una partición de 160Mb [1].

Una vez creado las particiones guardar los cambios presionando,  $(x)$  + enter.

Para ver la tabla de particiones de este disco presionar "p" para imprimir la tabla de particiones:

Orden (m para obtener ayuda): p

Disco /dev/sdb: 1073 MB, 1073741824 bytes 255 heads, 63 sectors/track, 130 cylinders Unidades = cilindros de 16065 \* 512 = 8225280 bytes

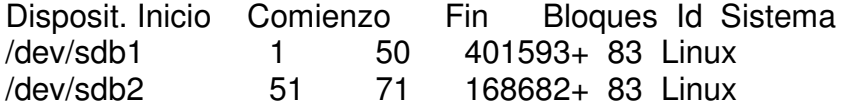

Luego formatear las particiones con el tipo de sistema de archivos "ext3" con el

siguiente comando:

[root@elaxtix-voip ~]# mke2fs -j /dev/sdb1 [root@elaxtix-voip ~]# mke2fs -j /dev/sdb2 Por último crear un directorio donde vamos a montar la partición de datos que va a utilizar DRBD.

[root@elaxtix-voip ~]# mkdir /data

### **3.3.4 DRBD**

Para la instalación de DRBD ejecutar los siguientes comandos tanto en el servidor primario como en el secundario [2]:

yum update

yum install flex gcc gcc-c++ glibc-devel make bzip2-d

Movemos la configuración predefinida que viene con la instalación de DRBD

mv /etc/drbd.conf /etc/drbd.conf.old

y creamos la nuestra:

vi /etc/drbd.conf global { usage-count yes; }

common { protocol C;

# } resource data { net { allow-two-primaries;

max-buffers 2048;

ko-count 4;

# }

startup {

 become-primary-on both; }

syncer {

rate 10M;

al-extents 257;

# }

```
 on elaxtix-voip { 
  device /dev/drbd1; 
 disk /dev/sdb1;
  address 192.168.27.121:7789; 
  meta-disk /dev/ sdb2 [0]; 
 } 
 on elaxtix-voip-2 { 
  device /dev/drbd1; 
 disk /dev/sdb1;
  address 192.168.27.122.58:7789;
```

```
 meta-disk /dev/sdb2[0]; 
  } 
}
```
De esta forma creamos dos nodos primarios usando el protocolo C y llamamos a este recurso creado "data".

El nodo 1 será **elaxtix-voip** cuya IP local es 192.168.27.121. Utilizaremos las dos particiones creadas (sdb1 y sdb2) una para las copia de los datos y la otra como meta disco para guardar los datos que DRBD crea al momento de conectarse y actualizarse con el segundo nodo.

El nodo 2 será **elaxtix-voip-2** cuya IP local es 192.168.27.122.

Ahora creamos los meta-datos en la partición xvdd de ambos servidores:

drbdadm create-md data

Normalmente sale este error:

Found ext3 filesystem

This would corrupt existing data. If you want me to do this, you need to zero out the first part of the device (destroy the content).

You should be very sure that you mean it. Operation refused.

Command 'drbdmeta 1 v08 /dev/sdb2 0 create-md' terminated with exit code 40 drbdadm create-md data: exited with code 40

Lo solucionamos destruyendo todos los datos presentes:

dd if=/dev/zero of=/dev/sdb2 bs=1M count=128

128+0 records in 128+0 records out 134217728 bytes (134 MB) copied, 0.333349 seconds, 403 MB/s

Volvemos al comando:

### **drbdadm create-md data**

Writing meta data... initializing activity log NOT initialized bitmap New drbd meta data block successfully created. success

Ahora modificamos el script de arranque automático de DRBD:

vi /etc/init.d/drbd

Modificando esta línea:

\$MODPROBE -s drbd `\$DRBDADM sh-mod-parms` \$ADD\_MOD\_PARAM || {

Para que quede:

# \$MODPROBE -f drbd `\$DRBDADM sh-mod-parms` \$ADD\_MOD\_PARAM  $||$  {

Terminamos configurando el sistema para que el script se inicie al iniciarse el sistema operativo:

chkconfig --add drbd

chkconfig drbd on

Para crear una primera sincronización entre los datos de las dos particiones de los dos servidores cargamos el módulo DRBD en el Kernel:

modprobe -f drbd

Confirmamos que efectivamente se cargó:

lsmod

Module Size Used by drbd 247200 0

Ahora creamos la conexión entre los dos servidores:

drbdadm attach data

drbdadm syncer data

drbdadm connect data

Efectuamos una primera sincronización de los datos desde el servidor primario:

drbdadm -- --overwrite-data-of-peer primary data

Esta operación puede durar bastante tiempo dependiendo del tamaño de los discos. Podemos controlar en cualquier momento a que punto ha llegado con el comando:

cat /proc/drbd

version: 8.3.7 (api:88/proto:86-91) GIT-hash: ea9e28dbff98e331a62bcbcc63a6135808fe2917 build by root@elaxtix-voice, 2010-04-13 13:37:24

1: cs:SyncSource ro:Primary/Secondary ds:UpToDate/Inconsistent C r--- ns:384744 nr:0 dw:0 dr:384744 al:0 bm:23 lo:0 pe:0 ua:0 ap:0 ep:1

wo:b

# [==============>.....] sync'ed: 78.6% (106776/491520)K finish: 0:07:07 speed: 240 (240) K/sec

Una vez terminada la sincronización de los dos recursos reiniciamos ambos servidores:

Reboot

# **3.3.5 HEARTBEAT**

Para asegurarse de que la aplicación funcione correctamente se debe seguir al pie de la letra las siguientes indicaciones [3].

1- Ejecutar los siguientes comandos para descargar e instalar la aplicación: #yum -y install heartbeat #yum -y install heartbeat

Se recomienda repetir el comando dos veces puesto que a veces no descarga todo

- 2- Para configurar la aplicación seguir los siguientes pasos: (Servidor Maestro)
- 3- Realizamos copias de los siguientes archivos.

cp /usr/share/doc/heartbeat-2.x.x/authkeys /etc/ha.d/ cp /usr/share/doc/heartbeat-2.x.x/ha.cf /etc/ha.d/ cp /usr/share/doc/heartbeat-2.x.x/haresources /etc/ha.d/

4- Editamos el archivo /etc/hosts y agregamos estas dos líneas

# vi /etc/hosts IP\_SERVIDOR\_MAESTRO maestro IP\_SERVIDOR\_ESCLAVO esclavo

5- Luego editamos el archivo /etc/ha.d/authkeys

#vi /etc/ha.d/authkeys auth 3 3 md5 password

6- Cambiamos los permisos en el archivo authkeys

#chmod 600 /etc/ha.d/authkeys

- 7- Editamos el archivo ha.cf , **/etc/ha.d/ha.cf**,el cual es muy importante ya que aquí le diremos al programa los tiempos que debe esperar para levantar el equipo esclavo en caso de fallo y la interfaz por la que transmitirá, entre otros.
- 8- Agregamos las siguientes líneas:

logfile /var/log/ha-log logfacility local<sub>0</sub> keepalive 2 deadtime 30 initdead 120 ucast eth0 192.168.27.XX udpport 694 auto failback on node elaxtix-voip node elaxtix-voip-2

Las XX representan la dirección IP del otro servidor.

9- La parte final de la configuración del hearbeat es decirle que "demonios o servicios" queremos que estén con alta disponibilidad, en este caso para nosotros será "Asterisk y mysqld".

10- Editamos el archivo vi /etc/ha.d/haresources y agreguemos la siguiente línea:

elaxtix-voip IPaddr2::192.168.27.120/24 drbddisk::data

Filesystem::/dev/drbd1::/data::ext3 asterisk mysqld

Definimos como servidor Master elaxtix-voip e indicamos la IP virtual. drbddisk es el script que se encarga de montar la partición donde hemos guardado los archivos de configuración de Asterisk, en mi caso /dev/drbd1. Por último indicamos los servicios que Heartbeat tiene que arrancar, en nuestro caso Asterisk y MySQL.

11- Estos servicios tienes que ser indicados en la carpeta:

/etc/ha.d/resource.d/

Para hacerlo creamos un enlace simbólico:

cd /etc/ha.d/resource.d

- ln –s /etc/init.d/asterisk asterisk
- ln –s /etc/init.d/mysqld mysqld

12- Por ultimo modificar el siguiente archivo:

vi /etc/ha.d/resource.d/drbddisk

y cambiarle esta línea:

DEFAULTFILE="/etc/default/drbd"

con esta:

DEFAULTFILE="/etc/drbd.conf"

indicando donde efectivamente se encuentra el archivo de configuración de drbd.

13- Ya tenemos configurado HeartBeat en el nodo Maestro, lo que debemos hacer ahora es transmitir los archivos de configuración hacia el nodo esclavo.

Primero enviamos el archivo /etc/hosts (donde actualizamos los nombres de los nodos con sus respectivas IPs)

#scp/etc/hosts usuario\_esclavo@ip\_servidor\_esclavo:/etc/hosts

Luego enviamos la configuración del Hearbeat al nodo esclavo, para que ambos queden iguales.

#scp /etc/ha.d/authkeys usuario\_esclavo@ip\_servidor\_esclavo:/etc/ha.d/ #scp /etc/ha.d/ha.cf usuario\_esclavo@ip\_servidor\_esclavo:/etc/ha.d/

#scp /etc/ha.d/haresources usuario esclavo@ip\_servidor\_esclavo:/etc/ha.d/

14- Ahora debemos agregar los servicios para que inicien con el sistema: (debemos hacer esto en ambos nodos luego de haber transferido los archivos de configuración del punto 11)

#### #chkconfig heartbeat on #service heartbeat restart

Luego de esto les saldrá un mensaje "Resource is stopped". Ok, no preocuparse, no pasa nada, lo que está indicando este mensaje es que el servicio de asterisk en el servidor esclavo este detenido y el servidor master funcionando.

15- Para verificar que el servicio este corriendo realizamos:

 #ps –fe |grep -i heartbeat (si nos da resultados con numero de PID + heartbeat es correcto) 16- Ahora si realizamos en el nodo maestro un ifconfig nos debería mostrar la

ip virtual de acceso al cluster eth0:0

#### #ifconfig

eth0 Link encap:Ethernet HWaddr 00:60:97:9C:52:28 inet addr:192.168.27.121 Bcast:192.168.27.255 Mask:255.255.255.0 UP BROADCAST RUNNING MULTICAST MTU:1500 Metric:1 RX packets:18617 errors:0 dropped:0 overruns:0 frame:0 TX packets:14682 errors:0 dropped:0 overruns:0 carrier:0 collisions:3 txqueuelen:100 Interrupt:10 Base address:0x6800 eth0:0 Link encap:Ethernet HWaddr 00:60:97:9C:52:28 inet addr:192.168.27.120 Bcast:192.168.27.255 Mask:255.255.255.0 UP BROADCAST RUNNING MULTICAST MTU:1500 Metric:1 Interrupt:10 Base address:0x6800 lo Link encap:Local Loopback inet addr:127.0.0.1 Mask:255.0.0.0 UP LOOPBACK RUNNING MTU:3924 Metric:1 RX packets:38 errors:0 dropped:0 overruns:0 frame:0 TX packets:38 errors:0 dropped:0 overruns:0 carrier:0 collisions:0 txqueuelen:0

Aquí nos mostrara en la interface eth0:0 la ip virtual que configuramos en

haresources.

#### **3.3.6 MYSQL**

Antes que nada para comenzar a migrar las bases de datos de un sistema de archivos a otro hay que detener el servicio de MySQL con la consola de administración de la misma, pero esto lo puede hacer solo un usuario con los permisos adecuados [4].

Al momento no hay ningún usuario que pueda hacer esto, por lo que necesitamos asignar estos privilegios al usuario root. Lo hacemos ejecutando lo siguiente:

[root@elaxtix-voip ~]# mysql -u root -p

Enter password:

Welcome to the MySQL monitor. Commands end with; or \g.

Your MySQL connection id is 9

Server version: 5.0.77 Source distribution

Type 'help;' or '\h' for help. Type '\c' to clear the buffer.

mysql>

mysql> GRANT SHUTDOWN ON \*.\* TO 'root'@'localhost' IDENTIFIED BY 'diegormando';

Query OK, 0 rows affected (0.01 sec)

mysql> exit

Una vez que se haya configurado DRBD y se tenga un sistema de archives válidos, se procede a configurar MySQL para que escoja el dispositivo de almacenamiento creado para almacenar las bases de datos de este.

Este proceso debe ser llevado a cabo solo en el servidor primario porque es el único servidor que tiene acceso al recurso de DRBD creado con permisos de lectura/escritura sobre éste recurso.

Almacenar dentro de este dispositivo los siguientes archivos:

- Archivos de datos de MySQL, incluyendo el binary log, y los archivos de datos InnoDB.
- El archivo de configuración de MySQL (my.cnf).

Una vez tomado en cuenta esto, realizar los siguientes pasos:

1. Debido que se está migrando una instalación existente de MySQL, detener el servicio con el siguiente comando:

shell> mysqladmin shutdown

2. Copiar el archivo my.cnf dentro del dispositivo DRBD y darle los permisos adecuados:

[root@elaxtix-voip ~]# mkdir /data/mysql

[root@elaxtix-voip ~]# cp /etc/my.cnf /data/mysql

[root@elaxtix-voip ~]# chmod 644 –R /data/mysql

[root@elaxtix-voip ~]# chmod 644 /data/mysql/my.cnf

3. Copiar el directorio de datos de MySQL hacia el dispositivo montado de DRBD.

[root@elaxtix-voip ~]# cp -R /var/lib/mysql /data/mysql/data

4. Editar el archive de configuración de MySQL para reflejar el cambio de directorio de datos de éste.

datadir = /data/mysql/data

 $log$ -bin = mysql-bin

5. Cambiar el nombre del archivo original para mantenerlo como respaldo y crear un enlace simbólico dentro de "/etc" que apunte a la nueva ruta del archivo "my.cnf":

[root@elaxtix-voip ]# cd /etc

[root@elaxtix-voip etc]# mv my.cnf my.cnf.old

[root@elaxtix-voip etc]# ln -s /data/mysql/my.cnf /etc/my.cnf

6. Cambiar la configuración del script de inicio del servicio "/etc/init.d/mysqld" para que apunte a la ubicación por default del socket, puesto que si no se le edita este parámetro, el servicio no iniciará correctamente:

Antes:

get\_mysql\_option mysqld socket "\$datadir/mysql.sock"

Despues:

get\_mysql\_option mysqld socket "/var/lib/mysql/mysql.sock"

7. Ahora por ultimo iniciar el servicio de MySQL y chequear que los datos que se copiaron estén presentes en el sistema de archives creado.

[root@elaxtix-voip etc]# /etc/init.d/mysqld start

Nótese que no se puede accesar desde el servidor secundario al recurso compartido de DRBD, sin embargo la información ya está replicada en éste.

**CAPÍTULO 4** 

# **4 FUNCIONAMIENTO Y PRUEBAS**

**4.1 CONFIGURACIÓN ELASTIX**
### **4.1.1 CREACIÓN DE CUENTAS DE USUARIOS**

Con la finalidad de evitar que usuarios no autorizados realicen cambios en la configuración de Elastix, se crean usuarios dentro de grupos con privilegios limitados.

Pasos a seguir:

- 1. En la pestaña System User Management.
- 2. Se escoge la opción Users Create New User.
- 3. Se completan los campos del formulario seleccionando el grupo deseado (Fig. 4.1).

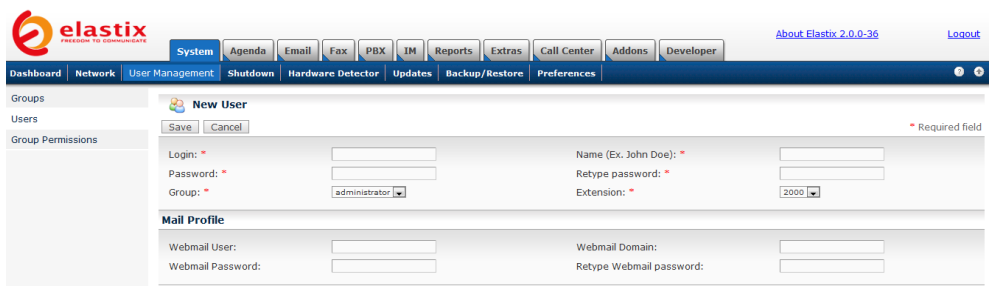

Fig. 4.1 Formulario para la creación de usuarios

#### **4.1.2 CREACIÓN DE EXTENSIONES**

Las extensiones nos facilitan la comunicación hacia los miembros de la red corporativa que dispongan de un teléfono IP.

Pasos a seguir:

- 1. En la pestaña PBX PBX Configuration.
- 2. Del menú Device se escoge el tipo de dispositivo que se espera conectar a la nueva extensión. Para este ambiente seleccionamos Generic SIP Device y presionamos el botón Submit (Fig. 4.2).

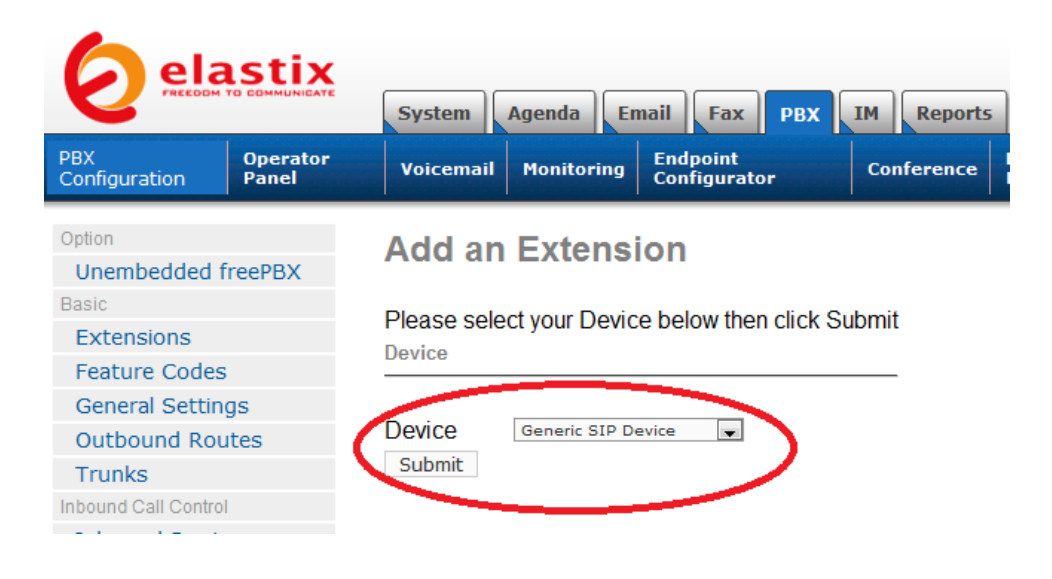

Fig. 4.2 Selección del tipo de dispositivo para crear una extensión.

Se completan los campos del formulario (Fig. 4.3).

### **Add SIP Extension**

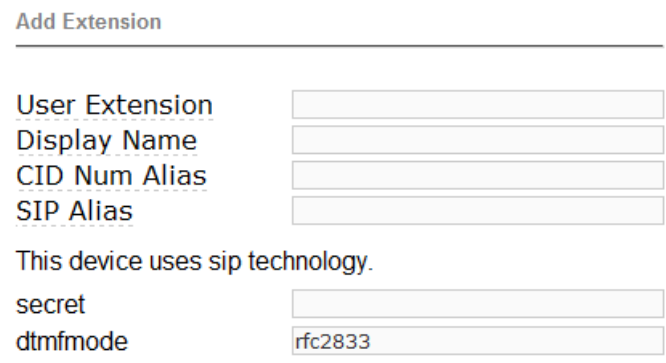

Fig. 4.3 Formulario para crear una extensión.

#### **4.1.3 CREACIÓN DE TRONCALES**

Pasos a seguir:

- 1. En la pestaña PBX PBX Configuration Trunks.
- 2. Se escoge Add Trunk
- 3. Se completan los campos del formulario (Fig. 4.4).

#### **Edit ZAP Trunk (DAHDI compatibility Mode)**

```
O Delete Trunk ZAP Channel g0
In use by 1 route
General Settings
Trunk Description:
                                ZAP Channel g0
Outbound Caller ID:
                                \BoxAllow Any CID V
CID Options:
                                \mathcal{L}^{\text{max}}Maximum Channels:
Disable Trunk:
                                Disable
Monitor Trunk Failures:
                                \mathcal{L}^{\mathcal{L}}Enable
Outgoing Dial Rules
Dial Rules:
                                 Clean & Remove duplicates
Dial Rules Wizards:
                                (pick one)
                                                                      \overline{\phantom{a}}Outbound Dial Prefix:
Outgoing Settings
Zap Identifier (trunk name): go
Submit Changes
```
Fig. 4.4 Formulario para crear una troncal

## **4.2 CONFIGURACIÓN DE CALL CENTER**

Antes de iniciar la configuración del módulo de Call Center, se deben tener claros ciertos términos ya que son parte de la configuración. A continuación se describe brevemente cada uno de ellos [5].

- Agentes: Es el objeto asociado a cada persona que va a operar el sistema. La validación se hace mediante el uso de un número de extensión (propio de cada usuario) y una contraseña.
- Formularios: Permiten guardar los datos que se esperan obtener durante la conversación entre cada agente y el cliente, de una manera estándar y dependiendo de la campaña a la que pertenecen.
- Breaks: Motivos pre-establecidos dentro de una campaña por los cuales un agente puede detener sus actividades. Cuando un agente solicita un break, este se pone en estado de inactivo para el CallCenter por lo cual deja de administrar llamadas entrantes o salientes. Estos tiempos son registrados por agente para futuros reportes.
- Campañas: Es un método automático de marcado en el cual se definen los números de teléfono que deben ser marcados y los agentes que atenderán estas llamadas. Es posible también definir formularios y breaks de forma independiente en cada campaña.

#### **4.2.1 CREACIÓN DE AGENTES**

Debido a que cada Agente es único, se requiere del uso de una contraseña asociada a cada número o identificador de agente. Con estos datos cada uno puede ingresar a su consola para realizar o recibir llamadas.

Pasos a seguir:

1. En el Tab Call Center -> Agents -> Click "New Agent" (Fig. 4.5)

|                        | elastix<br>FREEDOM TO COMMUNICATE | Email   Fax   PBX   IM   Reports   Extras  <br><b>System</b><br>Agenda                           |             | Call Center Addons<br><b>Developer</b> | About Elastix 2.0.0-36                                      | Logout             |
|------------------------|-----------------------------------|--------------------------------------------------------------------------------------------------|-------------|----------------------------------------|-------------------------------------------------------------|--------------------|
|                        |                                   | Agent Console Outgoing Calls   Ingoing Calls   Agents   Breaks   Forms   Reports   Configuration |             |                                        |                                                             | 0 <sub>0</sub>     |
| க<br><b>Agent List</b> |                                   |                                                                                                  |             |                                        |                                                             |                    |
|                        |                                   | Status: All<br>in the set                                                                        |             |                                        |                                                             | <b>New Agent »</b> |
|                        |                                   | <b>Disconnect</b><br>With selection:<br>Delete                                                   |             |                                        |                                                             |                    |
|                        |                                   |                                                                                                  |             |                                        | i <sup>22</sup> Start ∠ Previous (1 - 4 of 4) Next ト End Ni |                    |
|                        | Configure                         | <b>Number</b>                                                                                    | <b>Name</b> | <b>Status</b>                          | <b>Options</b>                                              |                    |
| ⋒                      | ✓                                 | 1001                                                                                             | A1001       | Off Line                               | [Edit]                                                      |                    |
| $\circ$                | v                                 | 1002                                                                                             | A1002       | Off Line                               | [Edit]                                                      |                    |
| $\circ$                | $\checkmark$                      | 1003                                                                                             | A1003       | Off Line                               | [Edit]                                                      |                    |
| $\circ$                | v                                 | 1004                                                                                             | A1004       | Off Line                               | [Edit]                                                      |                    |
|                        |                                   |                                                                                                  |             |                                        | <sup>22</sup> Start / Previous (1 - 4 of 4) Next ↑ End M    |                    |

Fig. 4.5 Lista de agentes creados.

- 2. Llenar los campos: (Fig. 4.6)
	- Agent Numer: Número de identificación del agente.
	- Name: Nombre del agente.
	- Password: Contraseña del agente.
	- Retype Password: Repetir la contraseña del agente.

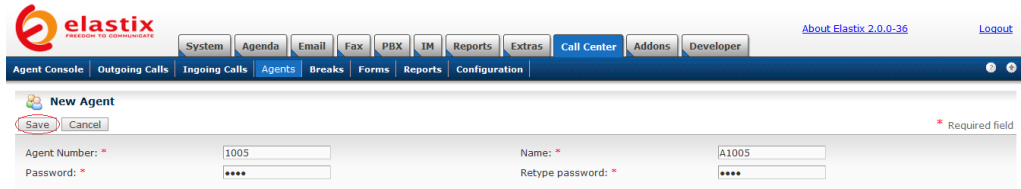

#### Fig. 4.6 Formulario para la creación de agentes

3. Guardar y verificar la creación del agente. (Fig. 4.7)

|                   | elastix      | About Elastix 2.0.0-36<br>Logout                                                          |       |               |                                                            |
|-------------------|--------------|-------------------------------------------------------------------------------------------|-------|---------------|------------------------------------------------------------|
|                   |              | Agent Console Outgoing Calls Ingoing Calls Agents Breaks Forms Reports Configuration      |       |               | 0 <sub>o</sub>                                             |
| <b>Agent List</b> |              |                                                                                           |       |               |                                                            |
|                   |              | Status: All<br>$\overline{\phantom{a}}$<br><b>With selection:</b><br>Disconnect<br>Delete |       |               | New Agent »                                                |
|                   |              |                                                                                           |       |               | / Start / Previous (1 - 5 of 5) Next ト End N               |
|                   | Configure    | <b>Number</b>                                                                             | Name  | <b>Status</b> | <b>Options</b>                                             |
| ⊚                 | v            | 1001                                                                                      | A1001 | Off Line      | [Edit]                                                     |
| $\circ$           | $\checkmark$ | 1002                                                                                      | A1002 | Off Line      | [Edit]                                                     |
| $\circ$           | v            | 1003                                                                                      | A1003 | Off Line      | [Edit]                                                     |
| $\circ$           | $\checkmark$ | 1004                                                                                      | A1004 | Off Line      | [Edit]                                                     |
| ⊚                 | v            | 1005                                                                                      | A1005 | Off Line      | [Edit]                                                     |
|                   |              |                                                                                           |       |               | i <sup>22</sup> Start 2 Previous (1 - 5 of 5) Next 1 End M |

Fig. 4.7 Creación de nuevo agente.

### **4.2.2 CREACIÓN DE FORMULARIOS**

Cada formulario puede tener distintos tipos de campos, estos pueden ser:

- Type Label: Etiqueta
- Type Text: Caja de Texto
- Type List: Es una lista de la cual se selecciona un valor.
- Type Date: Campo tipo fecha

Se deben seguir los siguientes pasos:

1. En el Tab Call Center -> Forms -> Click "Create New Form" (Fig. 4.8)

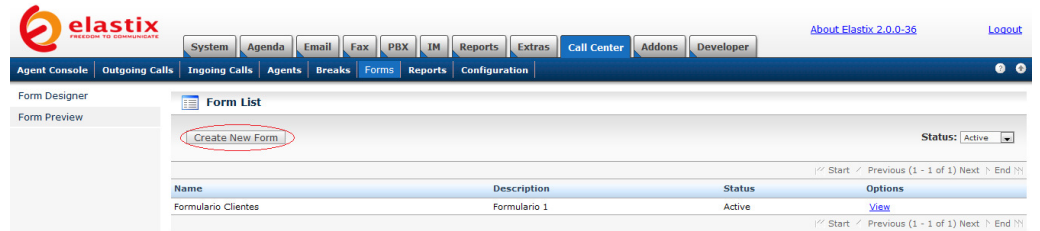

Fig. 4.8 Lista de formularios existentes.

- 2. Llenar los campos: (Fig. 4.9)
	- Name: Nombre del formulario.
	- Description: Breve descripción del formulario.
	- Field Name: Nombre de uno de los campos del formulario.
	- Order: Orden en el que va a ser presentado el campo.
	- Type: Tipo del campo. En este ejemplo el campo es tipo texto.

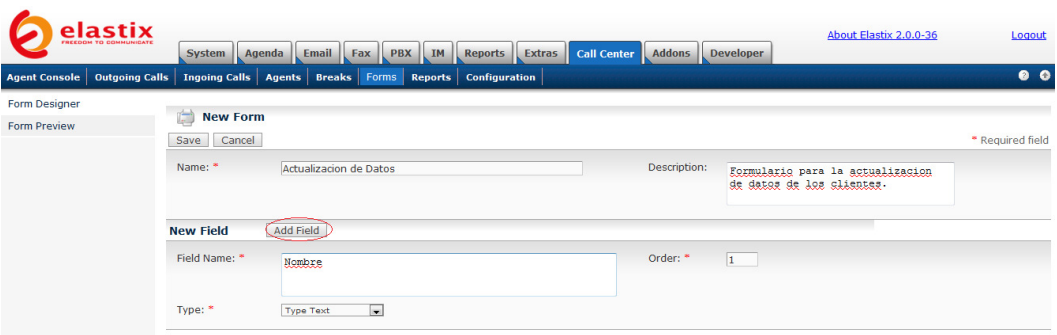

Fig. 4.9 Campos necesarios para un formulario.

3. Luego se continúan llenando campos: (Fig. 4.10)

| elastix<br>FREEDOM TO COMMUNICATE      | <b>System</b><br>Agenda                | Email<br>Fax PBX<br>IM                                            | Call Center Addons<br><b>Reports</b><br>Extras |                         | <b>Developer</b>          | About Elastix 2.0.0-36           | Logout            |
|----------------------------------------|----------------------------------------|-------------------------------------------------------------------|------------------------------------------------|-------------------------|---------------------------|----------------------------------|-------------------|
| <b>Outgoing Calls</b><br>Agent Console |                                        | Ingoing Calls   Agents   Breaks   Forms   Reports   Configuration |                                                |                         |                           |                                  | $\bullet$ $\circ$ |
| <b>Form Designer</b>                   |                                        |                                                                   |                                                |                         |                           |                                  |                   |
| <b>Form Preview</b>                    | 虘<br><b>New Form</b><br>Cancel<br>Save |                                                                   |                                                |                         |                           |                                  | * Required field  |
|                                        | Name: *                                | <b>Actualizacion de Datos</b>                                     |                                                | Description:            | de datos de los clientes. | Formulario para la actualizacion |                   |
|                                        | <b>New Field</b>                       | Add Field                                                         |                                                |                         |                           | Add Field Successfully: Nombre   |                   |
|                                        | Field Name: *                          | Apellido                                                          |                                                | Order: *<br>$ 2\rangle$ |                           |                                  |                   |
|                                        | Type: *                                | H<br>Type Text                                                    |                                                |                         |                           |                                  |                   |
|                                        | Delete<br>Order                        | <b>Field Name</b>                                                 | <b>Type</b>                                    | <b>Values</b>           |                           | <b>Options</b>                   |                   |
|                                        | F                                      | <b>Nombre</b>                                                     | Text                                           |                         |                           | Edit                             |                   |

Fig. 4.10 Creación de campos adicionales dentro de un formulario.

4. Una vez que se han agregado todos los campos requeridos, se procede a guardar el formulario.

#### **4.2.3 CREACIÓN DE BREAKS**

Como se indicó anteriormente, los breaks son espacios de tiempo en los que un agente no recibe ni hace llamadas. Algunas de estas situaciones pueden ser:

- La hora del almuerzo
- Se encuentra en una reunión.

Se deben seguir los siguientes pasos:

- 1. En el Tab Call Center -> Breaks -> Click "Create New Break"
- 2. Llenar los campos: (Fig. 4.11)
	- Name: Nombre del break.
	- Description: Breve descripción del break.

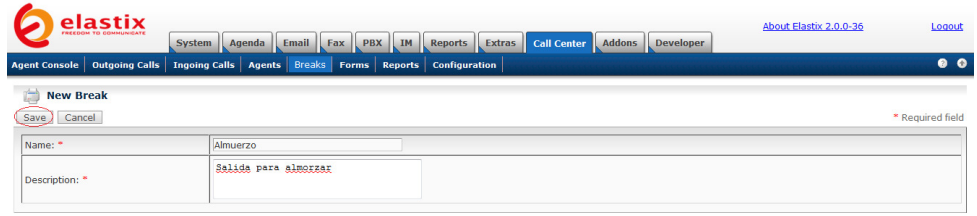

Fig. 4.11 Formulario para la creación de un break.

3. Luego de grabar se puede verificar la creación.

## **4.2.4 CREACIÓN DE CAMPAÑAS**

Pasos a seguir:

- 1. En la pestaña Call Center Outgoing Calls.
- 2. Se escoge la opción Create New Campaign.
- 3. Se completan los campos del formulario (Fig. 4.12).

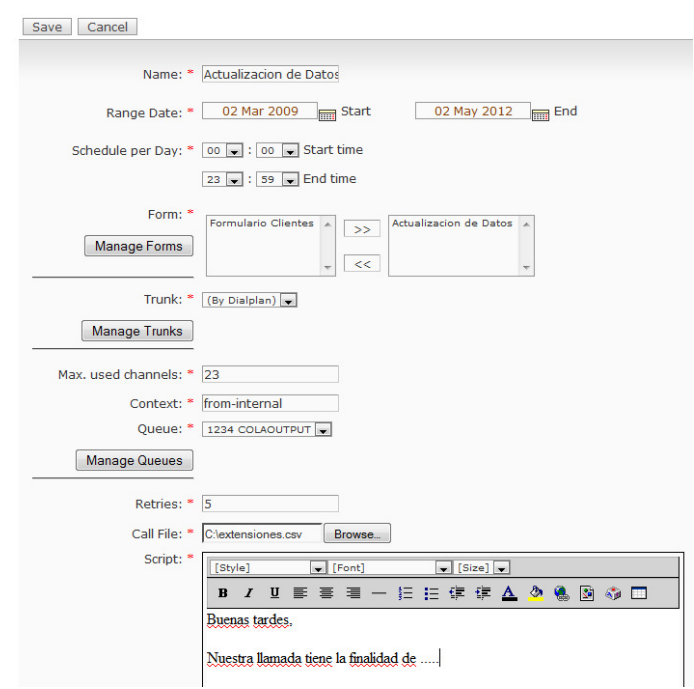

Fig. 4.12 Formulario para la creación de una campaña.

4. Una vez que se han agregado todos los campos requeridos, se procede a guardar la campaña.

#### **4.2.5 CREACIÓN DE COLAS DE LLAMADAS**

Las colas permiten direccionar las llamadas entrantes hacia un grupo de agentes para que esta sea atendida.

Pasos a seguir:

- 1. En la pestaña PBX PBX Configuration.
- 2. Se escoge la opción Queues del menú izquierdo y luego Add Queue.
- 3. Se completan los campos del formulario (Fig. 4.13).

#### **Add Queue**

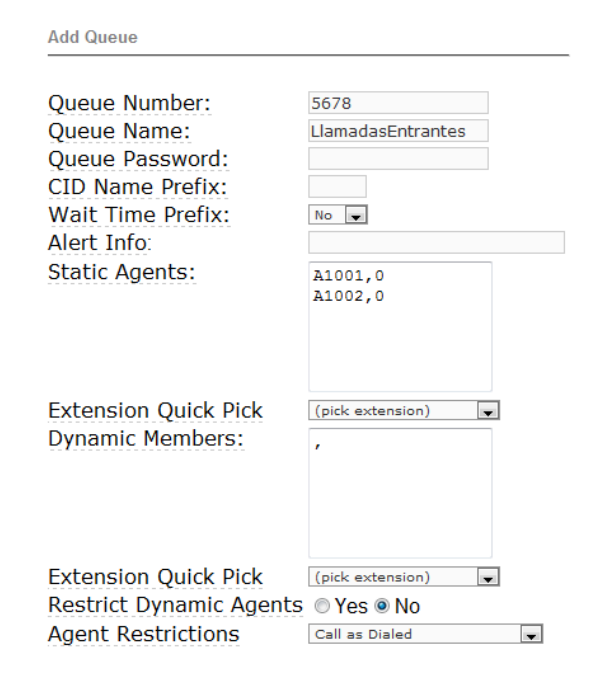

Fig. 4.13 Formulario para la creación de una cola.

### **4.3 CONFIGURACIÓN DE EQUIPOS**

#### **4.3.1 CONFIGURACIÓN DE GATEWAY GRANDSTREAM GXW4104**

Como primer paso en la configuración del Gateway, asignarle una dirección IP al equipo, para nuestro caso configuraremos la dirección IP 192.168.27.1/24 con puerta de enlace 192.168.27.254.

Para esto vamos hasta la pestaña "Basic Settings" (Fig. 4.14):

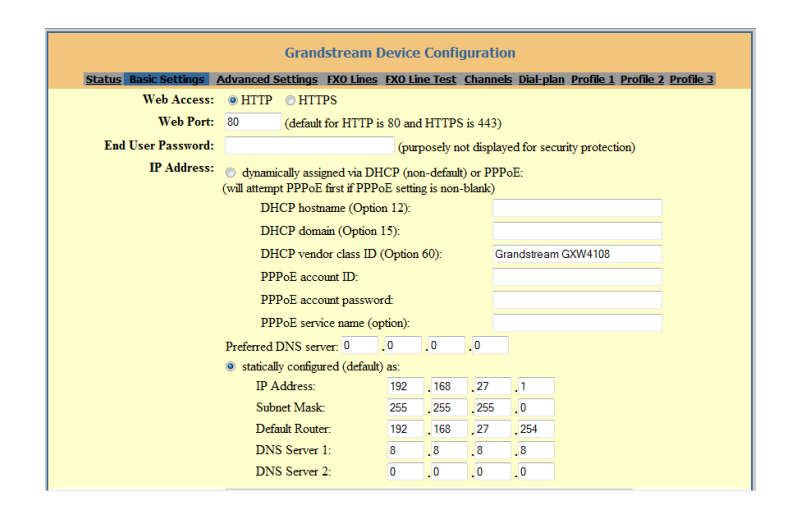

Fig. 4.14 Configuración IP Gateway GrandStream.

Luego configurar los canales que Asterisk va a utilizar para la comunicación con el Gateway. Cada puerto va a tener una cuenta de usuario asignada, la cual hará que apunten hasta estas cuentas al momento de querer hacer una llamada saliente:

Vamos a la pestaña "Channels" (Fig. 4.15) y configuramos los puertos con una extensión previamente creada en Elastix:

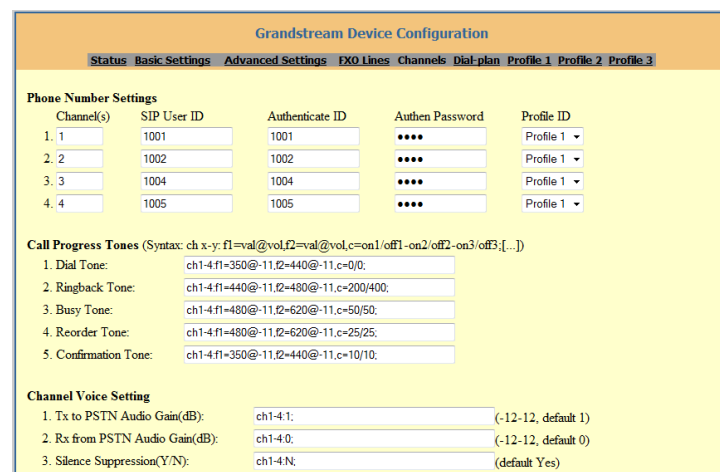

Fig. 4.15 Configuración de Líneas FXO.

Luego procedemos a configurar el "dial plan" del gateway para indicarle los patrones que debe aceptar al momento de que alguna extensión pida requerimiento de salida hacia la PSTN.

Vamos a la pestaña "Dial Plan" y configuramos los siguientes parámetros (Fig. 4.16).

{[2-3]xxxxxx|[5-6]xxxxxx|1xx|1700xxxxxx|1800xxxxxx|0[2-7]xxxxxxx|0[8- 9]xxxxxxx}

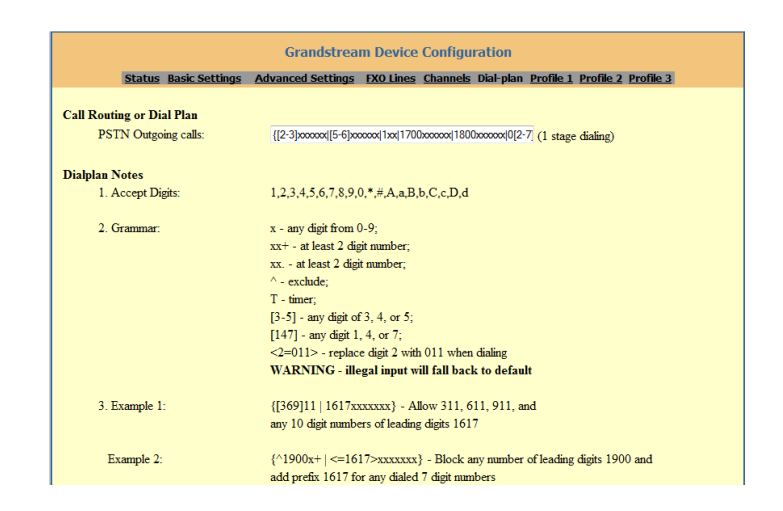

Fig. 4.16 Configuración de Dial Plan – Gateway.

Ahora configuramos un perfil en el cual le indicamos al Gateway cual va a ser su servidor Asterisk. En este caso le indicamos que su servidor va a ser la ip virtual del cluster, la 192.168.27.10, y le configuramos un nombre al perfil, a este lo vamos a llamar "Elastix".

Vamos a la pestaña "Profile 1" (Fig. 4.17):

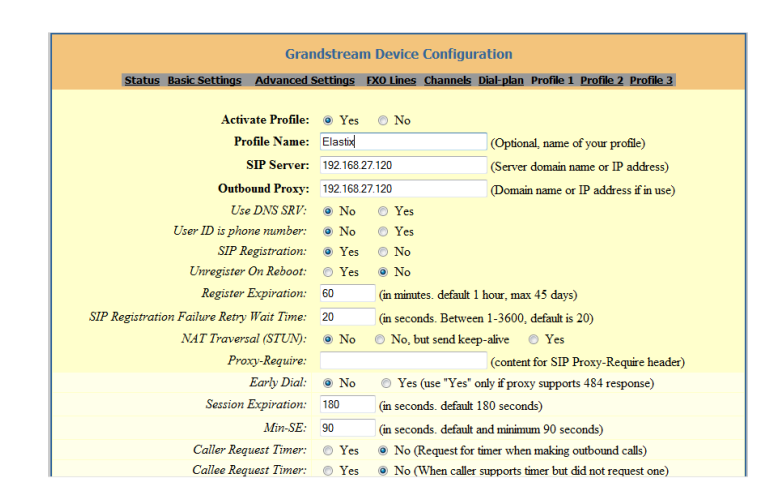

Fig. 4.17 Configuración de un perfil – Gateway.

Por último le indicamos al Gateway que cualquier llamada que el reciba por cualquiera de los puertos del 1 al 4, la envíe a la extensión 1234, la cual en este caso es la cola de agentes del Call Center. Escogemos la pestaña "FXO Lines" (Fig. 4.18):

|                                                             |                                                                                          |                      |                               | $\lambda = 200$ , German 207              |  |  |
|-------------------------------------------------------------|------------------------------------------------------------------------------------------|----------------------|-------------------------------|-------------------------------------------|--|--|
| 2. DTMF Digit Volume(dB):                                   | ch1-4:-11:                                                                               |                      | $(-31-0.$ default $-11$ )     |                                           |  |  |
| 3. DTMF Dial Pause(X10ms):                                  | ch1-4:10:                                                                                |                      | (1-200, default 10)           |                                           |  |  |
| 4. Wait for Dial-Tone(Y/N):                                 | ch1-4:N:                                                                                 |                      |                               | (default No for 2 stage dialing)          |  |  |
| 5. Stage Method(1/2):                                       | $ch1-4:1:$                                                                               |                      | (default 2 - 2 stage dialing) |                                           |  |  |
| 6. Min Delay Before Dial PSTN:                              | ch1-4:100:                                                                               |                      |                               | (default 100, normally $100 \sim 800$ ms) |  |  |
|                                                             |                                                                                          |                      |                               |                                           |  |  |
|                                                             | User ID                                                                                  | Sip Server           |                               | <b>Sip Destination Port</b>               |  |  |
| 7 Unconditional Call Forward to<br>VOIP-                    | ch1-4:1234:                                                                              | @ ch1-4:p1:          |                               | ch1-4:5060:                               |  |  |
|                                                             |                                                                                          |                      |                               |                                           |  |  |
| <b>PSTN</b> to VOIP Caller ID Setting                       |                                                                                          |                      |                               |                                           |  |  |
| 1. Caller ID Scheme:                                        | $ch1-4:1:$                                                                               | $(1-5.$ default $1)$ |                               |                                           |  |  |
|                                                             | (1:Bellcore, 2:ETSI RING, 3:ETSI TAS, 4:DTMF, 5:NTT)                                     |                      |                               |                                           |  |  |
| 2. Caller ID Transport Type:                                | $ch1-4:2:$                                                                               |                      |                               | $(1-4.$ default 1)                        |  |  |
|                                                             | (1:Relay via SIP From, 2:Disable, 3:Send Anonymous, 4:Relay via SIP P-Asserted-Identity) |                      |                               |                                           |  |  |
|                                                             |                                                                                          |                      |                               |                                           |  |  |
| T.38 Setting (Syntax: ch x-y: mode=val.rate=val.ecm=val;[]) |                                                                                          |                      |                               |                                           |  |  |
| 1. T.38 Setting:                                            | ch1-4:mode=1.rate=9600.ecm=1:                                                            |                      |                               |                                           |  |  |
|                                                             |                                                                                          |                      |                               |                                           |  |  |
|                                                             | (rate: 2400, 4800, 7200, 9600(default), 12000, 14400)                                    |                      |                               |                                           |  |  |
|                                                             | (ecm: 1:Enable(default), 0:Disable)                                                      |                      |                               |                                           |  |  |
|                                                             | Update                                                                                   | Cancel               | Reboot                        |                                           |  |  |

Fig. 4.18 Configuración de llamadas entrantes – Gateway.

#### **4.3.2 CONFIGURACIÓN DE TELÉFONOS GRANDSTREAM BT200**

Como primer paso, hay que configurar una dirección IP, le colocamos la dirección IP 192.168.27.103/24. Vamos a la pestaña "Basic" (Fig. 4.19):

| <b>Grandstream Device Configuration</b>                                                             |                                                                                                    |     |      |                             |                      |  |  |
|----------------------------------------------------------------------------------------------------|----------------------------------------------------------------------------------------------------|-----|------|-----------------------------|----------------------|--|--|
| STATUS BASIC SETTINGS ADVANCED SETTINGS ACCOUNT 1 ACCOUNT 2 ACCOUNT 3 ACCOUNT 4 ACCOUNT 5 ACCOUNT 6 |                                                                                                    |     |      |                             |                      |  |  |
| <b>End User Password:</b>                                                                           | (purposely not displayed for security protection)                                                                                               |     |      |                             |                      |  |  |
| <b>IP Address:</b>                                                                                  | dynamically assigned via DHCP (default) or PPPoE<br>$\circ$<br>(will attempt PPPoE if DHCP fails and following is non-blank)                    |     |      |                             |                      |  |  |
|                                                                                                    | PPPoE account ID:                                                                                                    |     |      |                             |                      |  |  |
|                                                                                                    | PPPoE password:                                                                                                    |     |      |                             |                      |  |  |
| Host name<br>(Option $12$ ):                                                                        |                                                                                                    |     |      |                             |                      |  |  |
|                                                                                                    | Domain name<br>(Option $15$ ):                                                                                                    |     |      |                             |                      |  |  |
|                                                                                                    | Vendor Class ID<br>Grandstream GXP2020<br>(Option $60$ ):<br>$\cdot$ <sup>0</sup><br>$\cdot$<br>$\cdot$ <sup>0</sup><br>Preferred DNS server: 0 |     |      |                             |                      |  |  |
|                                                                                                    |                                                                                                    |     |      |                             |                      |  |  |
|                                                                                                    | statically configured as:<br>$\circledcirc$                                                                                                    |     |      |                             |                      |  |  |
|                                                                                                    | <b>IP</b> Address:                                                                                                    | 192 | .168 | .27                         | .103                 |  |  |
|                                                                                                    | Subnet Mask:                                                                                                    | 255 | .255 | .255                        | $\overline{0}$       |  |  |
|                                                                                                    | Default Router:                                                                                                    | 192 | .168 | , 27                        | $\cdot$ <sup>1</sup> |  |  |
|                                                                                                    | <b>DNS</b> Server 1:                                                                                                    | 8   | .8   | $\overline{\phantom{0}}$ .8 | $\cdot$ <sup>8</sup> |  |  |
|                                                                                                    | DNS Server 2:                                                                                                    | 200 | .25  | .197                        | $\overline{.8}$      |  |  |
| <b>THE R. P. LEWIS CO., LANSING.</b>                                                                |                                                                                                    |     |      |                             |                      |  |  |

Fig. 4.19 Configuración de IP – Teléfono IP

Le configuramos una cuenta y la dirección IP del servidor Asterisk, en este caso es la dirección IP 192.168.27.120 que la IP virtual del Cluster y con la cuenta "2010" del "Agente1". Vamos a la pestaña "Account 1" (Fig. 4.20):

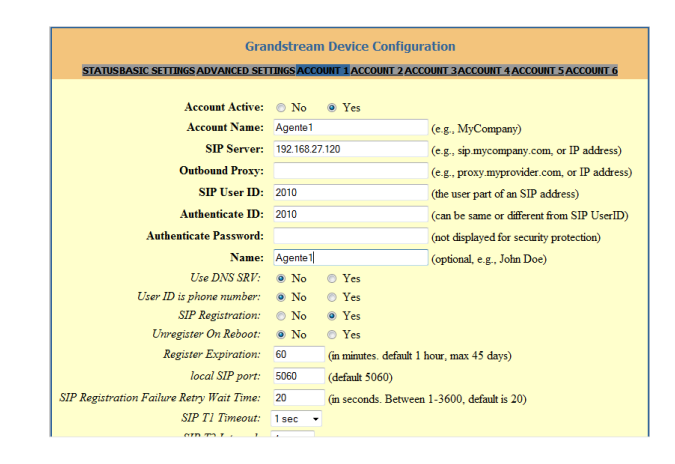

Fig. 4.20 Configuración de Cuenta de Usuario – Teléfono IP

### **4.4 PRUEBAS DE ALTA DISPONIBILIDAD**

Para la realización de estas pruebas se consideran dos escenarios.

#### **4.4.1 FALLA EL NODO QUE SE ENCUENTRA COMO ACTIVO**

- Descripción: Se simulará la caída del servidor con Elastix que se encuentra trabajando de forma activa. El modo activo quiere decir que todas las llamadas así como los cambios en los archivos de configuración y bases de datos las realiza este equipo.
- Resultados: Tras la caída del servidor activo, se produjo el paso de servicios hacia el equipo que se encontraba como pasivo. Este proceso tardo alrededor de diez segundos y como consecuencia se produjeron algunos eventos, descritos a continuación:
	- o Las llamadas internas y externas que se encontraban activas fueron interrumpidas y no iniciaron automáticamente.
	- o Aquellos usuarios conectados a la interfaz web de Elastix, presentaron una pérdida de comunicación por el tiempo que tardo en realizarse el paso de servicios. Luego de este tiempo continuaron trabajando normalmente sin la necesidad de autenticarse por segunda ocasión.
	- o Los teléfonos IP luego de desconectarse de Elastix, pudieron registrarse de forma automática.

#### **4.4.2 FALLA EL NODO QUE SE ENCUENTRA COMO PASIVO**

- Descripción: Se simulará la caída del servidor con Elastix que se encuentra en modo pasivo. En este modo, el equipo no está cumpliendo ninguna función además de encontrarse en espera de una posible falla en el servidor activo, lo que provocaría que cambie su estado de pasivo a activo.
- Resultados: Tras la caída del servidor pasivo, no se produjo ningún corte de servicio debido a que todas las funciones las estaba cumpliendo el equipo en estado activo.

# **4.5 PRUEBAS DE LA CONSOLA DE ADMINISTRACIÓN DE ELASTIX**

Con los dos escenarios propuestos se puede comprobar la diferencia de accesos que existen entre un usuario administrador y uno con menos privilegios.

#### **4.5.1 INGRESO A LA CONSOLA COMO ADMINISTRADOR (FIG. 4.21)**

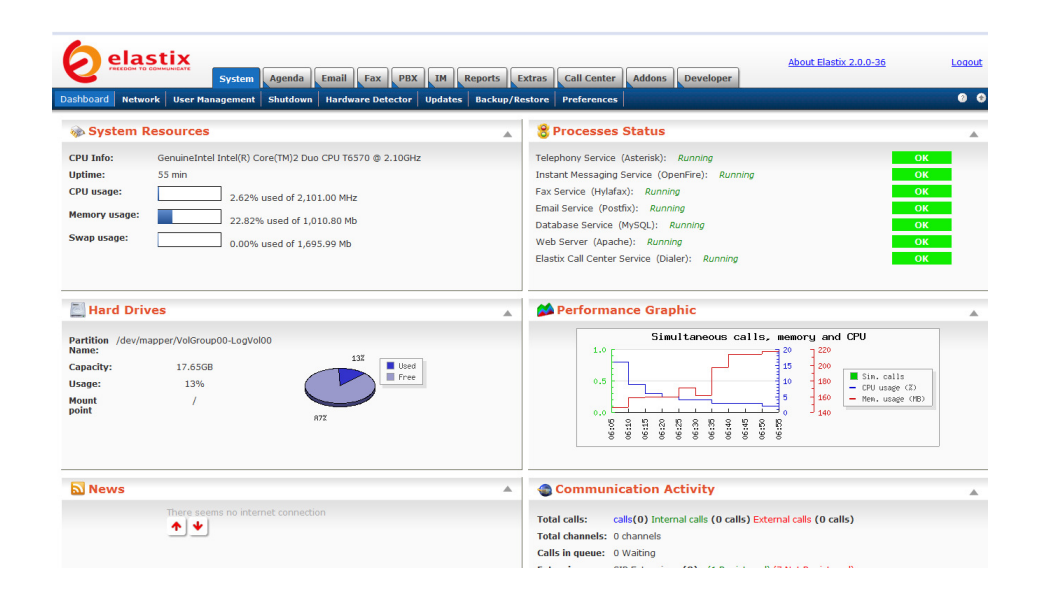

Fig. 4.21 Ingreso a la consola de Elastix con privilegios de administrador

## **4.5.2 INGRESO A LA CONSOLA COMO AGENTE DE CALL CENTER (FIG. 4.22)**

| elastix                                 | System Agenda Email PBX Extras Call Center | About Elastix 2.0.0-36                                   | T<br>Logout      |
|-----------------------------------------|--------------------------------------------|----------------------------------------------------------|------------------|
| Dashboard                               |                                            |                                                          | $\bullet$        |
| <b>N</b> News                           | 盀                                          | Calendar                                                 | 盀                |
| There seems no internet connection<br>ᠰ |                                            | There are no future events scheduled in the calendar     |                  |
|                                         |                                            |                                                          |                  |
| ◆                                       |                                            |                                                          |                  |
|                                         |                                            |                                                          |                  |
|                                         |                                            |                                                          |                  |
| <b>O</b> Calls                          | ▲                                          | Em@ils                                                   | $\blacktriangle$ |
| No calls received.                      |                                            | An email account has not been associated with this user. |                  |
|                                         |                                            |                                                          |                  |
|                                         |                                            |                                                          |                  |
|                                         |                                            |                                                          |                  |
|                                         |                                            |                                                          |                  |

Fig. 4.22 Ingreso a la consola de Elastix con privilegios restringidos

### **4.6 PRUEBAS DE CALL CENTER**

#### **4.6.1 INGRESO A LA CONSOLA DE AGENTES DE CALL CENTER**

Para que un agente se encuentre activo y pueda participar de campañas y recibir llamadas es necesario que se autentique con Elastix y así ingresar a su consola (Fig. 4.23).

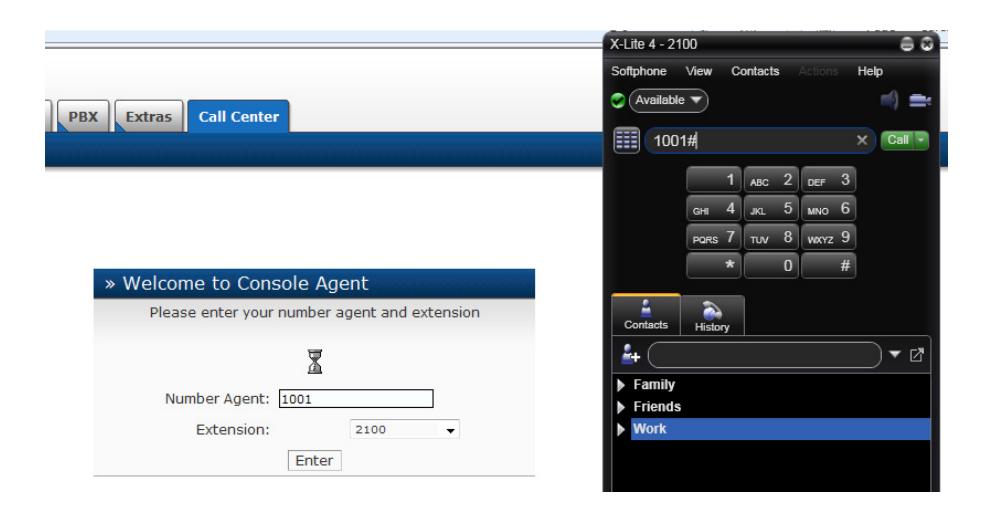

Fig. 4.23 Ingreso y autenticación de la consola de agentes

Luego de haber realizado la autenticación exitosamente, se obtiene acceso a la consola (Fig. 4.24).

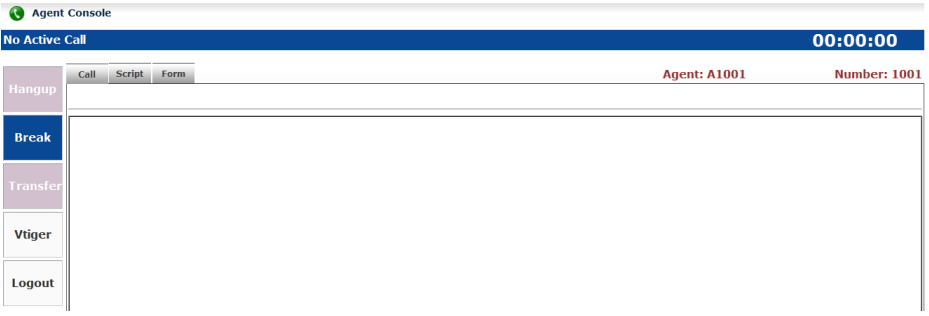

Fig. 4.24 Consola de agentes

#### **4.6.2 RECEPCIÓN DE LLAMADAS POR UN AGENTE DE CALL CENTER**

Los agentes que reciben las llamadas, son aquellos que pertenecen a la cola que el cliente se está comunicando. En este caso la cola definida es la 5678 (Fig. 4.25).

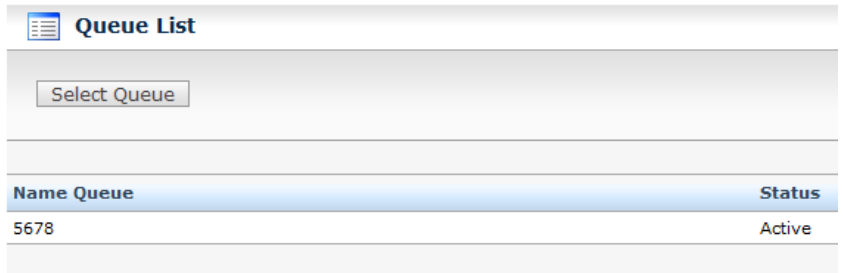

Fig. 4.25 Lista de colas

Cuando el cliente marque 5678, será direccionado al agente que se encuentre disponible (Fig. 4.26).

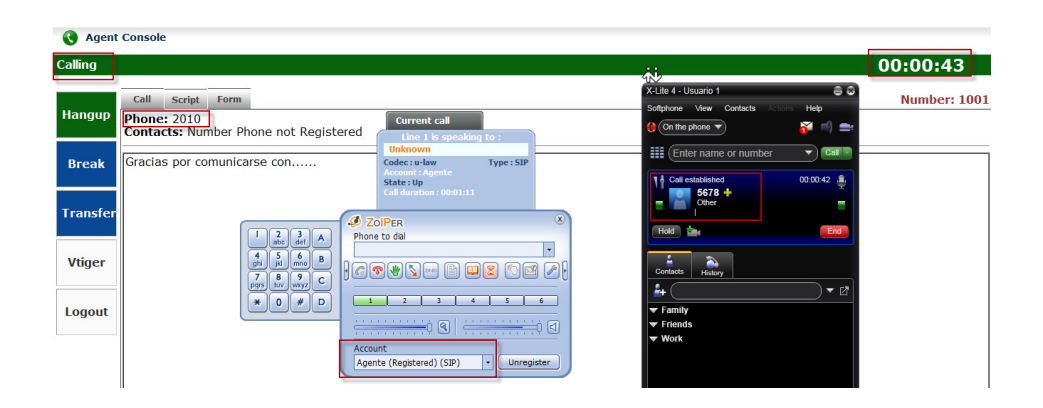

Fig. 4.26 Llamada entrante a la cola 5678.

## **4.6.3 ASIGNACIÓN DE LLAMADAS DE UNA CAMPAÑA A UN AGENTE DE CALL CENTER**

Elastix verifica la presencia de por lo menos un agente conectado e inicia una a una las llamadas a los teléfonos indicados en la campaña. Cuando el cliente contesta la llamada, la consola del agente cambia del estado "No Active Call" a "Calling" y se puede observar el formulario configurado para la campaña (Fig. 4.27).

| $\bullet$       | <b>Agent Console</b>                               |                                                                                                    |                                                                                                    |                          |                                                                                |                                                 |
|-----------------|----------------------------------------------------|----------------------------------------------------------------------------------------------------|----------------------------------------------------------------------------------------------------|--------------------------|--------------------------------------------------------------------------------|-------------------------------------------------|
| Calling         |                                                    |                                                                                                    |                                                                                                    |                          |                                                                                | 00:00:45                                        |
| Hangup          | Call<br><b>Script</b><br>Form<br>Call Number: 2010 |                                                                                                    | <b>Current call</b><br>Line 1 is speaking to:<br><b>Unknown</b><br>Codec: u-law                                        |                          | <b>Agent: A1001</b>                                                            | <b>Number: 1001</b>                             |
| <b>Break</b>    | Name:<br>Form                                      | Actualizacion de Datos                                                                                                    | <b>Account: Agente</b><br>State: Up<br>Call duration: 00:01:05                                                         | Type: SIP                | ఫీ<br>X-Lite 4 - Usuario 1<br>View Contacts<br>Softphone<br>Actions            | <b>Programming Calls</b><br>60<br>Help          |
| <b>Transfer</b> | <b>Please fill the fields</b>                      | $\frac{2}{abc}$<br>$\frac{3}{\det}$<br>$\overline{A}$<br>$\frac{5}{1}$<br>$6 \text{ m}$<br>$\frac{4}{24}$<br>B                                                                                | $2$ ZolPER<br>Phone to dial<br>$1$ $C$ $D$ $V$ $S$ $m$ $B$ $D$ $S$ $D$ $C$ $D$ $T$                                     | $(\bar{x})$<br>$\ddot{}$ | On the phone $\overrightarrow{\mathbf{v}}$<br><b>III</b> (Enter name or number | K<br>- -<br>$\blacktriangledown$ $\blacksquare$ |
| <b>Vtiger</b>   | Save                                               | $\begin{bmatrix} 7 \\ \text{pqrs} \end{bmatrix} \begin{bmatrix} 8 \\ \text{buv} \end{bmatrix} \begin{bmatrix} 9 \\ \text{wxyz} \end{bmatrix}$<br>$\mathsf{C}$<br>#<br>D<br>$\circ$<br>$\star$ |                                                                                                    |                          | & Call established<br>Unknown +<br>Other : Unknown@192.168.27.121              | 00:00:45 盒                                      |
| <b>Logout</b>   | Nombre<br>Apellido                                 |                                                                                                    | <del>《 ) ( )</del> ( B ) <del>《 ) 《 )</del> ( B ) 《 <del>( ) 》 《</del> ) 《 B 》<br>Account<br>Agente (Registered) (SIP) | Unregister<br>H.         | Hold <b>The</b><br>ö.<br>٠<br>Contacts<br>History                              | End                                             |
|                 |                                                    |                                                                                                    |                                                                                                    |                          | ê÷                                                                             | $\bullet$ $\Box$                                |

Fig. 4.27 Campaña activa

## **CONCLUSIONES**

- 1. Las comunicaciones con menores tiempos de fallas hoy en día son un factor importante al momento de brindar un servicio y atraer la confianza del cliente.
- 2. El software libre es una herramienta que cada día evoluciona con mejores propuestas y soluciones para cada tipo de empresa, lo cual abarata costos,

ahorra tiempo y le permite crear sus propias herramientas basadas en este tipo de software.

- 3. La utilización de una PBX IP permitiría montar la plataforma sobre cualquier tipo de hardware y ambientes de operaciones. Algunos ahorros en el costo son debidos a utilizar una misma red para llevar voz y datos, especialmente cuando los usuarios tienen sin utilizar toda la capacidad de una red ya existente la cual pueden usar para VoIP sin un costo adicional.
- 4. Un Call Center es la solución donde convergen resultados económicos y de calidad que sirve de interfaz directa hacia sus clientes. Debido a la productividad que puede tener un agente, incrementa la posibilidad de negocios, mayor confianza con los clientes al recibir un servicio personalizado, mejoras en la calidad del servicio y lo sitúa en una posición competitiva ante el resto del mercado. Además a través de un Call Center también se puede dar servicio no solo a clientes sino a colaboradores internos y proveedores de su compañía, puesto que ellos también son clientes.

## **RECOMENDACIONES**

1. Determinar qué equipo utilizar y sus características de acuerdo a las necesidades del cliente, puesto que puede ser un entorno con 100 usuarios a uno con 1000 usuarios y todas las funcionalidades posibles que este pueda ofrecer.

- 2. Contratar el número suficiente de líneas telefónicas que puedan ser usadas por el Call Center, para que no exista una pelea continua por los recursos de este al momento de querer realizar llamadas entrantes como para salientes.
- 3. Utilizar en lo posible servidores con los mismos recursos de hardware, a pesar de no ser un requerimiento.
- 4. La partición creada que será utilizada por DRBD, tiene que ser estrictamente igual, la misma cantidad de sectores, tamaño y tipo de sistema de archivos en ambos equipos.
- 5. Realizar chequeos rutinarios al recurso compartido y mantener siempre los servidores sincronizados para que no exista un problema muy común en DRBD llamado "Split-Brain", el cual es causado por una mala sincronización del recurso compartido por ambos servidores.

## **GLOSARIO DE TÉRMINOS**

**HA (High availability):** Alta Disponibilidad, protocolo de diseño del sistema y su implementación asociada que asegura un cierto grado absoluto de continuidad operacional durante un período de medición dado.

**RDSI:** Red Digital de Servicios Integrados. Red digital integrada telefónica, que proporciona, de un extremo a otro, conectividad digital, soportando un amplio abanico de servicios, ya sean vocales u otros, y a la que los usuarios pueden tener acceso mediante dispositivos o interfaces multi-propósito.

**Open Source:** Código abierto, es el término con el que se conoce al software distribuido y desarrollado libremente.

**Gateway:** Dispositivo intermediario dedicado a intercomunicar sistemas con protocolos incompatibles.

**VoIP**: Vos sobre IP, es un grupo de recursos que hacen posible que la señal de voz viaje a través de Internet empleando un protocolo IP (Protocolo de Internet).

**MGCP**: Media Gateway Control Protocol, es un protocolo interno de VoIP cuya arquitectura se diferencia del resto de los protocolos VoIP por ser del tipo cliente – servidor.

**PBX**: central telefónica conectada directamente a la red pública de telefonía por medio de líneas troncales para gestionar además de las llamadas internas, las entrantes y salientes con autonomía sobre cualquier otra central telefónica.

**IVR:** Interactive Voice Response, sistema telefónico que es capaz de recibir una llamada e interactuar con el humano a través de grabaciones de voz y el reconocimiento de respuestas simples, como "sí", "no" u otras.

**MetaData:** Son datos que describen otros datos. En general, un grupo de metadatos se refiere a un grupo de datos, llamado recurso.

**Socket:** Un socket, es un método para la comunicación entre un programa cliente y un programa servidor en una red.

## **BIBLIOGRAFÍA**

 [1] Vivek Gite, Linux: How Do I Create a New ext3 File System If a Disk Was Added To The Server / Desktop, http://www.cyberciti.biz/faq/redhat-centos-linuxext3-filesystem-format-command/, 6 de marzo del 2008

[2] Andrea Sannucci, Asterisk alta disponibilidad - DRBD - Raid1 vía TCP en

Linode, http://www.voztovoice.org/?q=node/276, 13 de abril del 2010

[3] OpenVZ Wiki, HA cluster with DRBD and Heartbeat, http://wiki.openvz.org/HA\_cluster\_with\_DRBD\_and\_Heartbeat, 1 de septiembre del 2010

[4] Md. Abdullah Al Mamun, How to configure MySQL High Availability with DRBD and Heartbeat on Centos 5.3, http://almamunbd.wordpress.com/2009/05/28/how-to-configure-mysql-highavailability-with-drbd-and-heartbeat/, 28 de mayo del 2009

[5] Juan Oliva, Elastix Callcenter "La guia total", http://jroliva.wordpress.com/howto-elastix-callcenter-%C2%A8la-guiatotal%C2%A8/, 18 de abril del 2009